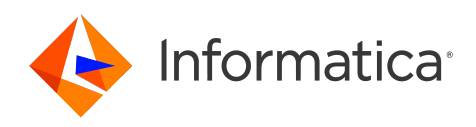

Informatica® Cloud Data Integration

# ServiceNow Connector

Informatica Cloud Data Integration ServiceNow Connector December 2023

© Copyright Informatica LLC 2018, 2024

This software and documentation are provided only under a separate license agreement containing restrictions on use and disclosure. No part of this document may be reproduced or transmitted in any form, by any means (electronic, photocopying, recording or otherwise) without prior consent of Informatica LLC.

U.S. GOVERNMENT RIGHTS Programs, software, databases, and related documentation and technical data delivered to U.S. Government customers are "commercial computer software" or "commercial technical data" pursuant to the applicable Federal Acquisition Regulation and agency-specific supplemental regulations. As such, the use, duplication, disclosure, modification, and adaptation is subject to the restrictions and license terms set forth in the applicable Government contract, and, to the extent applicable by the terms of the Government contract, the additional rights set forth in FAR 52.227-19, Commercial Computer Software License.

Informatica, the Informatica logo, Informatica Cloud, and PowerCenter are trademarks or registered trademarks of Informatica LLC in the United States and many jurisdictions throughout the world. A current list of Informatica trademarks is available on the web at https://www.informatica.com/trademarks.html. Other company and product names may be trade names or trademarks of their respective owners.

Portions of this software and/or documentation are subject to copyright held by third parties. Required third party notices are included with the product.

See patents at<https://www.informatica.com/legal/patents.html>.

DISCLAIMER: Informatica LLC provides this documentation "as is" without warranty of any kind, either express or implied, including, but not limited to, the implied warranties of noninfringement, merchantability, or use for a particular purpose. Informatica LLC does not warrant that this software or documentation is error free. The information provided in this software or documentation may include technical inaccuracies or typographical errors. The information in this software and documentation is subject to change at any time without notice.

#### NOTICES

This Informatica product (the "Software") includes certain drivers (the "DataDirect Drivers") from DataDirect Technologies, an operating company of Progress Software Corporation ("DataDirect") which are subject to the following terms and conditions:

- 1. THE DATADIRECT DRIVERS ARE PROVIDED "AS IS" WITHOUT WARRANTY OF ANY KIND, EITHER EXPRESSED OR IMPLIED, INCLUDING BUT NOT LIMITED TO, THE IMPLIED WARRANTIES OF MERCHANTABILITY, FITNESS FOR A PARTICULAR PURPOSE AND NON-INFRINGEMENT.
- 2. IN NO EVENT WILL DATADIRECT OR ITS THIRD PARTY SUPPLIERS BE LIABLE TO THE END-USER CUSTOMER FOR ANY DIRECT, INDIRECT, INCIDENTAL, SPECIAL, CONSEQUENTIAL OR OTHER DAMAGES ARISING OUT OF THE USE OF THE ODBC DRIVERS, WHETHER OR NOT INFORMED OF THE POSSIBILITIES OF DAMAGES IN ADVANCE. THESE LIMITATIONS APPLY TO ALL CAUSES OF ACTION, INCLUDING, WITHOUT LIMITATION, BREACH OF CONTRACT, BREACH OF WARRANTY, NEGLIGENCE, STRICT LIABILITY, MISREPRESENTATION AND OTHER TORTS.

The information in this documentation is subject to change without notice. If you find any problems in this documentation, report them to us at infa\_documentation@informatica.com.

Informatica products are warranted according to the terms and conditions of the agreements under which they are provided. INFORMATICA PROVIDES THE INFORMATION IN THIS DOCUMENT "AS IS" WITHOUT WARRANTY OF ANY KIND, EXPRESS OR IMPLIED, INCLUDING WITHOUT ANY WARRANTIES OF MERCHANTABILITY, FITNESS FOR A PARTICULAR PURPOSE AND ANY WARRANTY OR CONDITION OF NON-INFRINGEMENT.

Publication Date: 2024-05-09

## Table of Contents

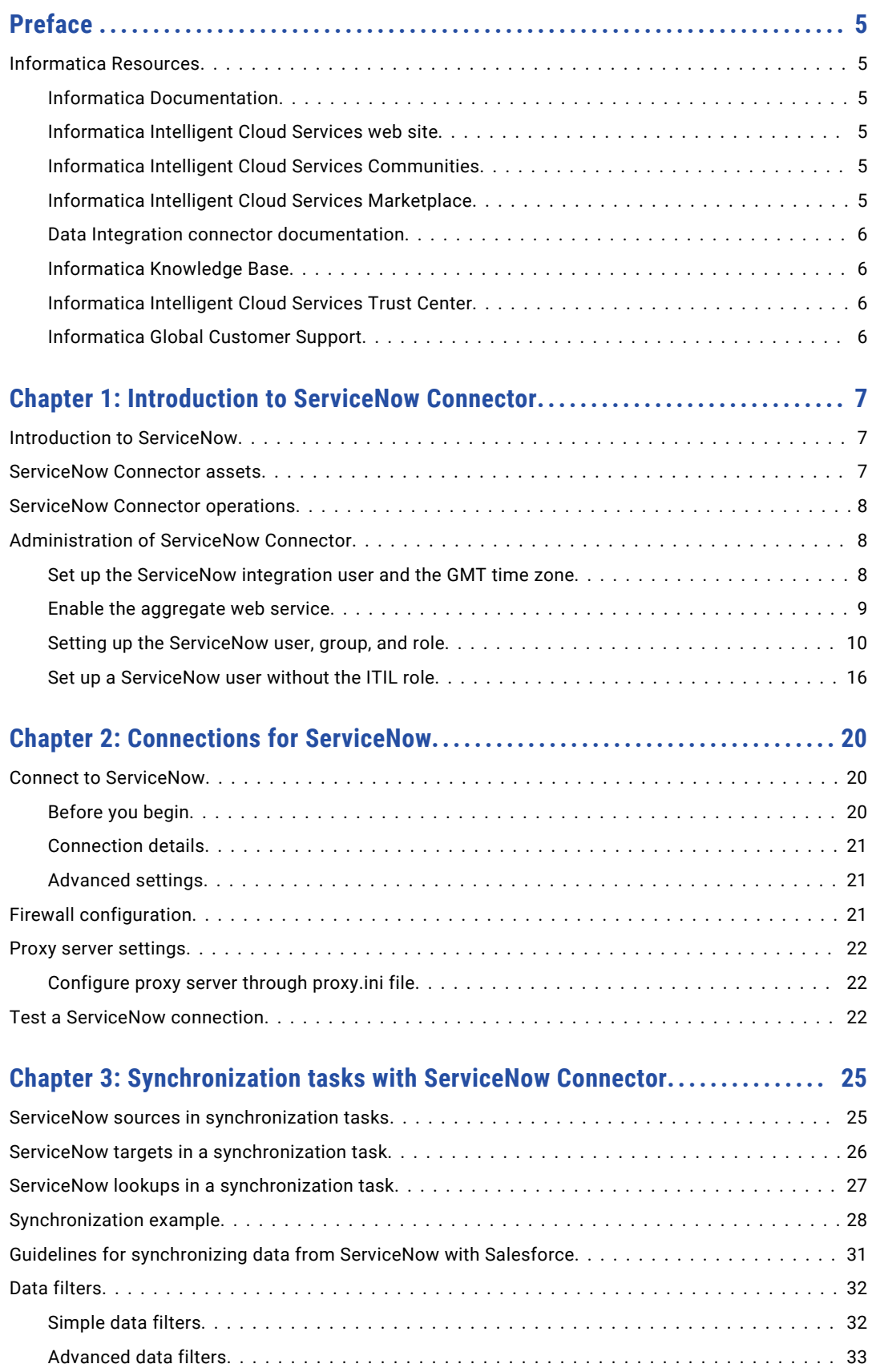

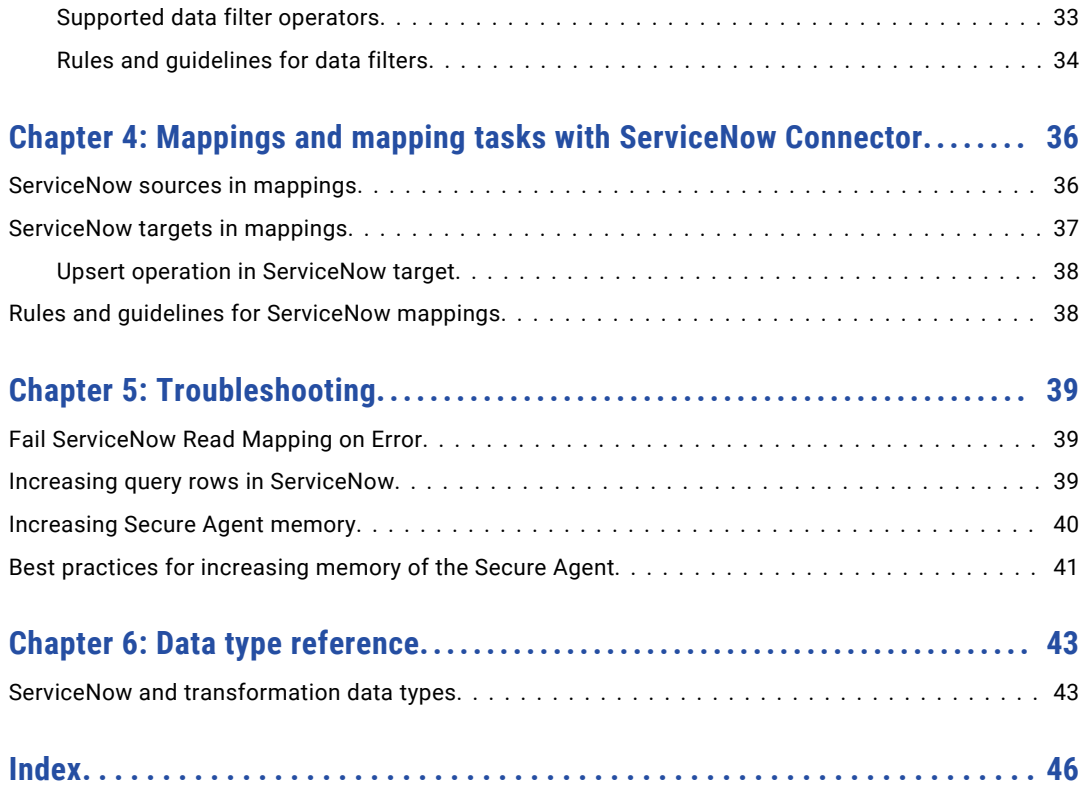

# <span id="page-4-0"></span>Preface

Use *ServiceNow Connector* to learn how to read from or write to ServiceNow by using Cloud Data Integration. Learn to create a ServiceNow connection, develop mappings, and run synchronization and mapping tasks in Cloud Data Integration.

## Informatica Resources

Informatica provides you with a range of product resources through the Informatica Network and other online portals. Use the resources to get the most from your Informatica products and solutions and to learn from other Informatica users and subject matter experts.

### Informatica Documentation

Use the Informatica Documentation Portal to explore an extensive library of documentation for current and recent product releases. To explore the Documentation Portal, visit <https://docs.informatica.com>.

If you have questions, comments, or ideas about the product documentation, contact the Informatica Documentation team at [infa\\_documentation@informatica.com.](mailto:infa_documentation@informatica.com)

### Informatica Intelligent Cloud Services web site

You can access the Informatica Intelligent Cloud Services web site at <http://www.informatica.com/cloud>. This site contains information about Informatica Cloud integration services.

### Informatica Intelligent Cloud Services Communities

Use the Informatica Intelligent Cloud Services Community to discuss and resolve technical issues. You can also find technical tips, documentation updates, and answers to frequently asked questions.

Access the Informatica Intelligent Cloud Services Community at:

<https://network.informatica.com/community/informatica-network/products/cloud-integration>

Developers can learn more and share tips at the Cloud Developer community:

[https://network.informatica.com/community/informatica-network/products/cloud-integration/cloud](https://network.informatica.com/community/informatica-network/products/cloud-integration/cloud-developers)[developers](https://network.informatica.com/community/informatica-network/products/cloud-integration/cloud-developers)

### Informatica Intelligent Cloud Services Marketplace

Visit the Informatica Marketplace to try and buy Data Integration Connectors, templates, and mapplets:

### <span id="page-5-0"></span>Data Integration connector documentation

You can access documentation for Data Integration Connectors at the Documentation Portal. To explore the Documentation Portal, visit [https://docs.informatica.com.](https://docs.informatica.com)

### Informatica Knowledge Base

Use the Informatica Knowledge Base to find product resources such as how-to articles, best practices, video tutorials, and answers to frequently asked questions.

To search the Knowledge Base, visit [https://search.informatica.com.](http://search.informatica.com) If you have questions, comments, or ideas about the Knowledge Base, contact the Informatica Knowledge Base team at [KB\\_Feedback@informatica.com.](mailto:KB_Feedback@informatica.com)

### Informatica Intelligent Cloud Services Trust Center

The Informatica Intelligent Cloud Services Trust Center provides information about Informatica security policies and real-time system availability.

You can access the trust center at [https://www.informatica.com/trust-center.html.](https://www.informatica.com/trust-center.html)

Subscribe to the Informatica Intelligent Cloud Services Trust Center to receive upgrade, maintenance, and incident notifications. The [Informatica](https://status.informatica.com/) Intelligent Cloud Services Status page displays the production status of all the Informatica cloud products. All maintenance updates are posted to this page, and during an outage, it will have the most current information. To ensure you are notified of updates and outages, you can subscribe to receive updates for a single component or all Informatica Intelligent Cloud Services components. Subscribing to all components is the best way to be certain you never miss an update.

To subscribe, on the [Informatica](https://status.informatica.com/) Intelligent Cloud Services Status page, click **SUBSCRIBE TO UPDATES**. You can choose to receive notifications sent as emails, SMS text messages, webhooks, RSS feeds, or any combination of the four.

### Informatica Global Customer Support

You can contact a Global Support Center through the Informatica Network or by telephone.

To find online support resources on the Informatica Network, click **Contact Support** in the Informatica Intelligent Cloud Services Help menu to go to the **Cloud Support** page. The **Cloud Support** page includes system status information and community discussions. Log in to Informatica Network and click **Need Help** to find additional resources and to contact Informatica Global Customer Support through email.

The telephone numbers for Informatica Global Customer Support are available from the Informatica web site at <https://www.informatica.com/services-and-training/support-services/contact-us.html>.

## <span id="page-6-0"></span>CHAPTER 1

# Introduction to ServiceNow Connector

You can use ServiceNow Connector to securely read data from and write data to ServiceNow. You can also use ServiceNow Connector to connect to any on-premise or cloud application.

You can create ServiceNow connection and use the connection in synchronization tasks. You can map source and target object fields, filter, synchronize the data, and easily schedule real-time or batch integration processes. You can switch the mapping to advanced mode to include transformations and functions that enable advanced functionality.

You can synchronize ServiceNow data with any on-premise systems like SAP or cloud-based applications, such as Salesforce CRM, Microsoft Sharepoint, Altassian JIRA, or Microsoft Team Foundation Server (TFS).

ServiceNow connector supports all versions of ServiceNow except the Express Edition.

## Introduction to ServiceNow

ServiceNow is a software-as-a-service (SaaS) provider of enterprise service management software.

ServiceNow automates enterprise operations and creates a single system of record for all service management processes within an organization. ServiceNow brings together the strategy, design, transition, and operation on the cloud platform. ServiceNow applications are built on a single platform-as-a-service which offers consistent and intuitive user experience through the entire service management lifecycle for services, such as Incident Management, Problem Management, Change Management, User Administration, CMBD, and Service Management.

## ServiceNow Connector assets

Create assets in Data Integration to integrate data using ServiceNow Connector.

When you use ServiceNow Connector, you can include the following Data Integration assets:

- **•** Mapping
- **•** Mapping task
- **•** Synchronization task

<span id="page-7-0"></span>For more information about configuring assets and transformations, see *Mappings*, *Transformations*, and *Tasks* in the Data Integration documentation.

### ServiceNow Connector operations

You can specify all the default and custom ServiceNow objects as sources and targets in mappings and mapping tasks. You can configure ServiceNow Connector to read, lookup, insert, update, upsert, and delete the default and custom ServiceNow objects. You can also preview the data in the source and target objects in the mapping.

## Administration of ServiceNow Connector

As a user, you can synchronize data between ServiceNow and Salesforce modules such as Incident Management, Problem Management, Change Management, User Administration, CMBD, and Service Management modules.

Before you can perform data integration between Salesforce and ServiceNow, you must perform the following tasks:

- **•** Ensure that you have the Salesforce, ServiceNow, and Informatica Cloud Account credentials.
- **•** Enable the XML WebService SCHEMA export processor to read the schema definition.
- **•** Set up the ServiceNow Integration User and the GMT time zone.
- **•** Enable the Aggregate Web Service plugin to fetch the total row count while reading data.
- **•** Enable the JSON Web Service plugin to write data to the ServiceNow tables. For more information about enabling the JSON web service plugin in the ServiceNow instance, see the following website: [https://docs.servicenow.com/?title=JSON\\_Web\\_Service#Activating\\_the\\_Plugin](https://docs.servicenow.com/?title=JSON_Web_Service#Activating_the_Plugin)
- **•** Set up the ServiceNow user, group, and role. Include the following roles for the ServiceNow user:
	- soap: To read data from and write data to the tables.
	- rest-service and itil: To access views or tables from the ServiceNow modules.

### Set up the ServiceNow integration user and the GMT time zone

Set up an Integration User for ServiceNow and set the user time zone to GMT.

The following image shows the Integration User details and the configured GMT time zone:

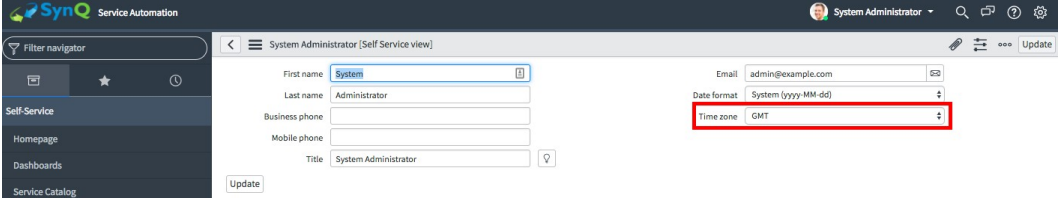

### <span id="page-8-0"></span>Enable the aggregate web service

You must enable the required ServiceNow plugins and the system properties for ServiceNow Connector.

1. To enable the Aggregate Web Service plugin, click **Plugin** from the **System Definition** application menu, and then search for Aggregate Web Service.

The following image shows the System Definition application menu:

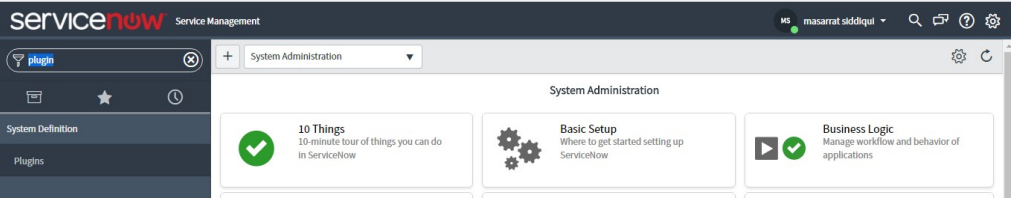

2. Make sure that the status of Aggregate Web Service is Active. If it does not display Active status, rightclick the service and select **Activate**.

The following image shows the status of the aggregate web service:

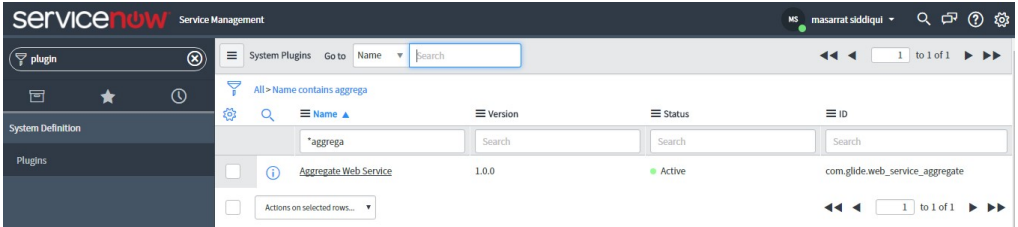

3. To view all the system properties, type sys\_porperties\_list.do in the filter navigator, and press **Enter**. The following image shows the filter menu:

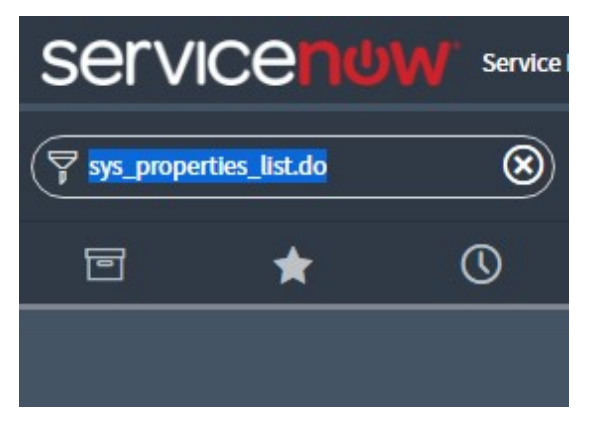

All the system properties appear.

4. Search for JSONV2 from the **Go To** filter.

<span id="page-9-0"></span>The following image shows the displayed system properties:

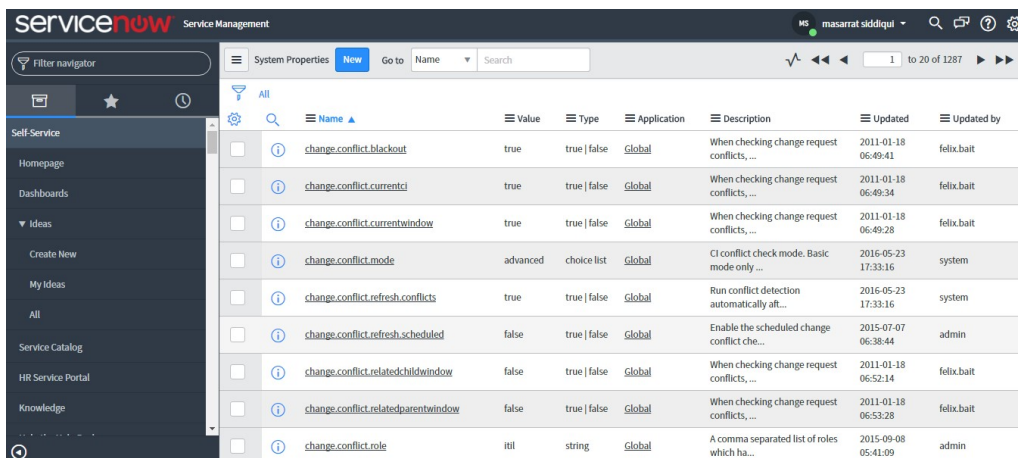

5. Ensure value is true for glide.basicauth.required.jsonv2.

The following image shows the value for the selected glide.basicauth.required.jsonv2:

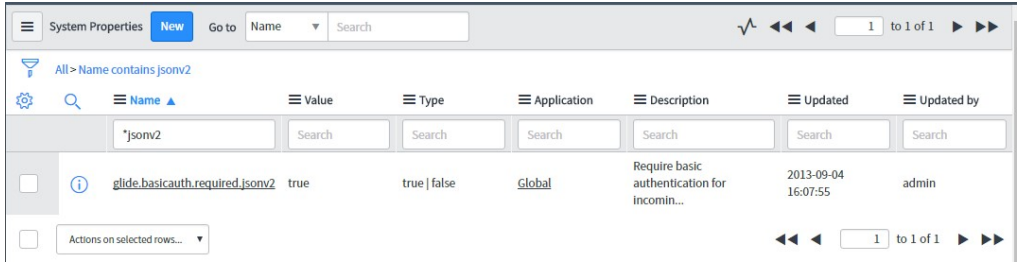

### Setting up the ServiceNow user, group, and role

Before you use ServiceNow Connector to integrate data from ServiceNow, you must create the ServiceNow user, group, and role. ServiceNow Connector uses JSONv2 web services to communicate with ServiceNow. ServiceNow Connector also requires access to the system tables, such as sys\_db\_object and sys\_db\_view.

To perform operations in ServiceNow, you must create a group, assign the custom role to the group, and then add the integration user to the group.

The custom role must include the following roles required for integrating data:

- **•** ITIL
- **•** Rest\_Service
- **•** Soap\_query

For incident management related tables, it is recommended to include the ITIL role while creating the user and role.

For more information about the SOAP roles, see the ServiceNow documentation.

#### Create a ServiceNow role

You must first create the ServiceNow role. ServiceNow recommends that you assign roles to a group and assign users to a group.

The following example shows you how to create a ServiceNow role.

1. Click the **Role** module that resides in the **User Administration** application menu.

The following image shows the **Role** screen that appears, displaying the existing roles and their attributes:

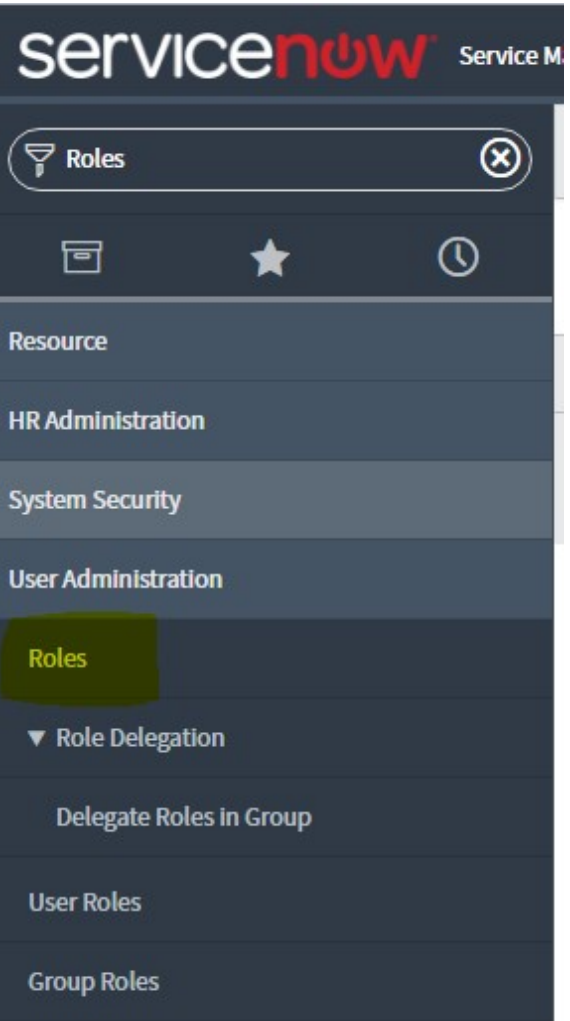

2. Click **New** to create a new role.

The following image shows the **New** tab:

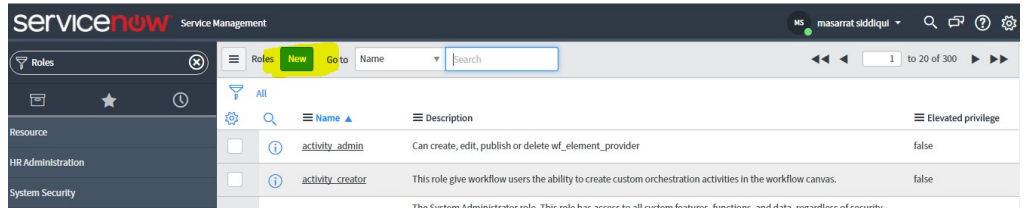

3. Enter a valid name in the **Name** field and optionally enter a description.

The following image shows the specified Synq\_User\_Role:

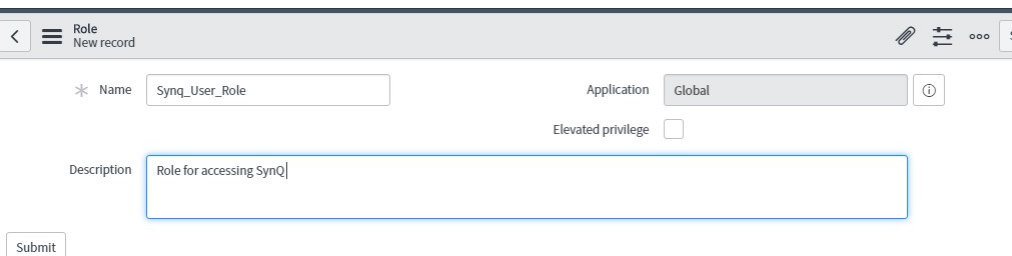

4. Select Global in the **Application** field.

The role is created.

5. To assign existing roles to the newly created role, click the **Contains Role** tab, and then click **Edit**. The following image shows the **Contains Role** tab on the lower side, with the **Edit** tab:

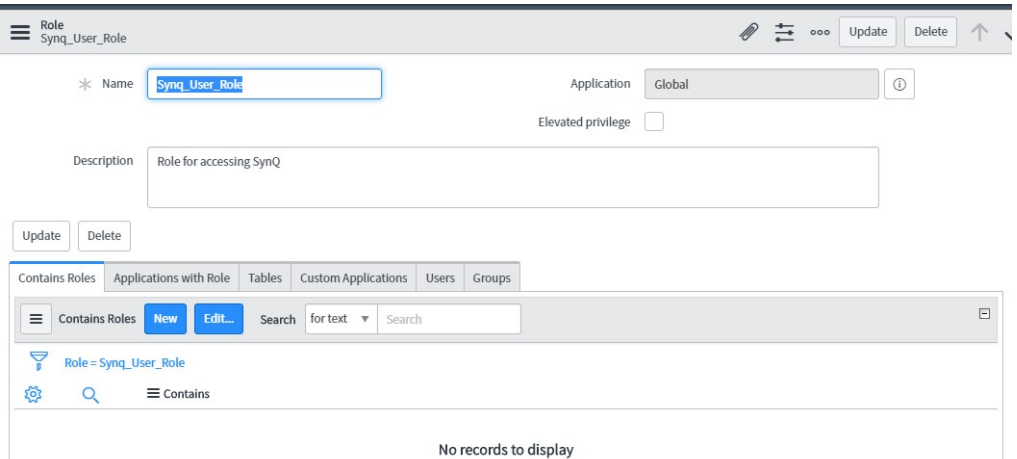

6. Include the roles required for gaining access to all the ServiceNow features.

The following image shows the selected roles:

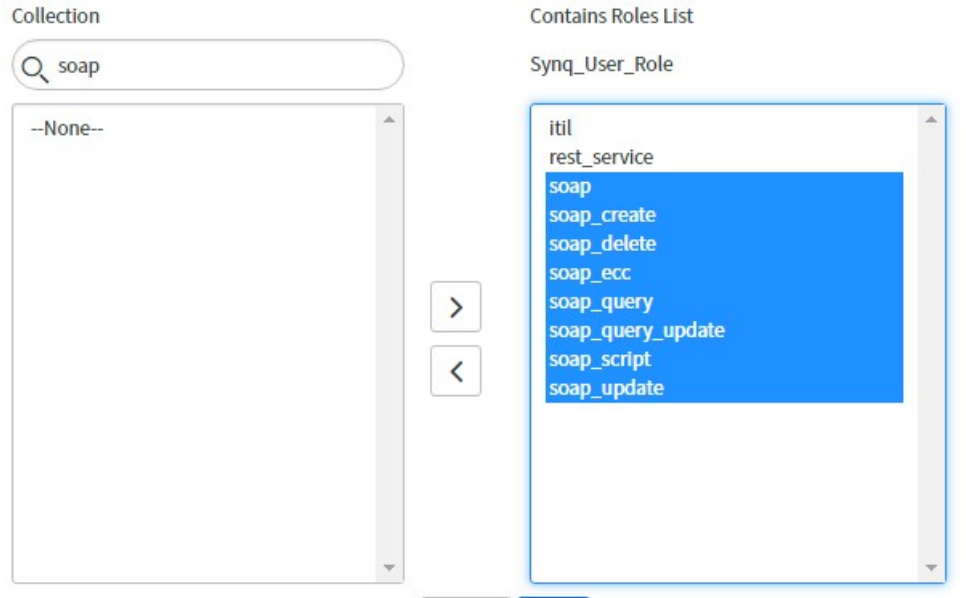

7. Click **Save** to complete the operation.

### Create a group

Create a group and assign the configured role to the user group.

1. Click the **Groups** tab from the **User Administration** menu.

The following image shows the **Groups** tab:

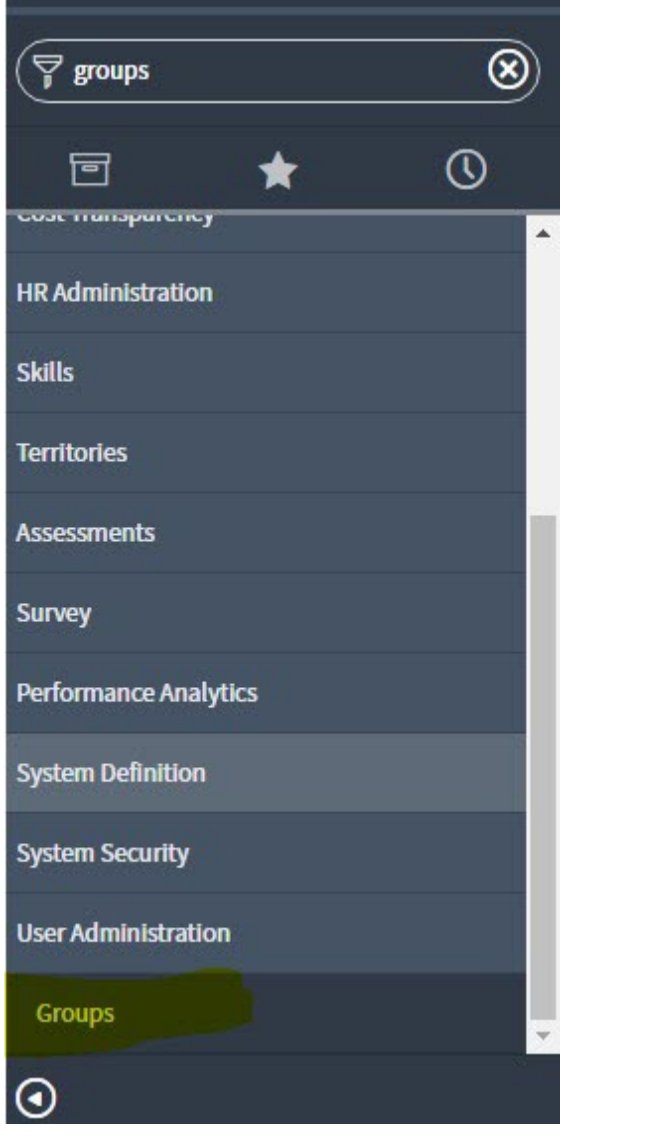

2. Click **New** to create a new group.

The following image shows the **New** tab:

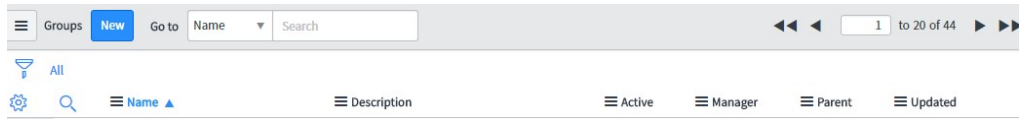

3. Enter a name and provide a description for the user group.

#### The following image shows the specified name for the user group:

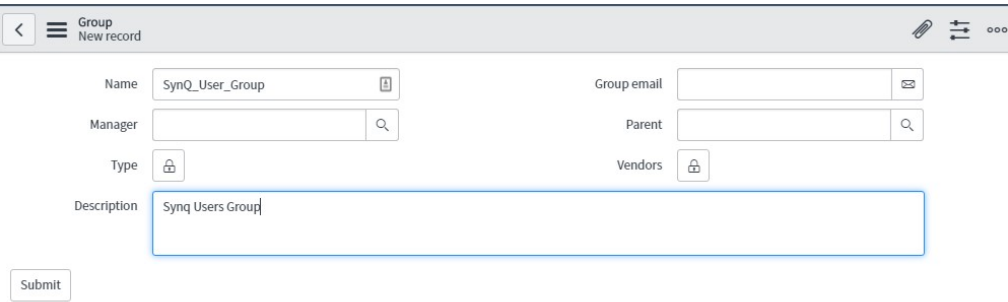

#### 4. Click **Submit** to save the information.

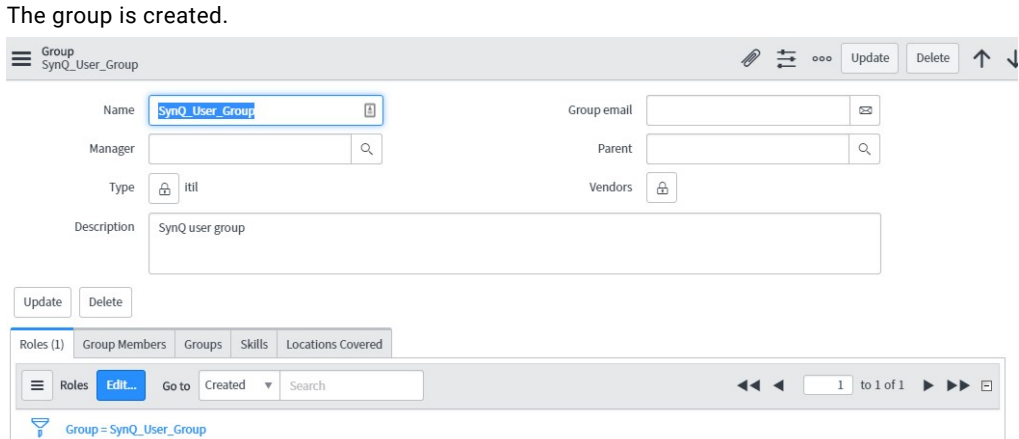

- 
- 5. Click **Edit** on the **Roles** tab to assign the roles to the group.
- 6. Select Synq\_user\_Role from the available roles.

The following image shows the selected Synq\_user\_Role in the Roles list:

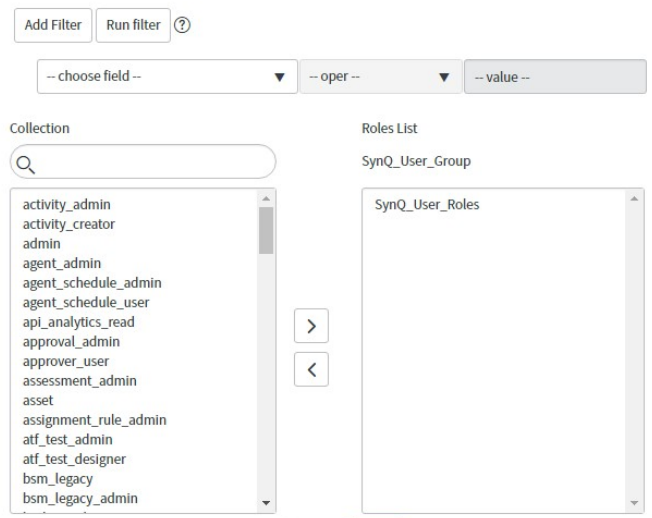

7. Click **Save**.

### Use an existing user or create a new user

Assign an existing user to SynQ\_User\_Group or create a new user and then assign the created new user to SynQ\_User\_Group.

1. Click the **Group Members** tab.

The following image shows the **Group Members** tab in the SynQ\_User\_Group:

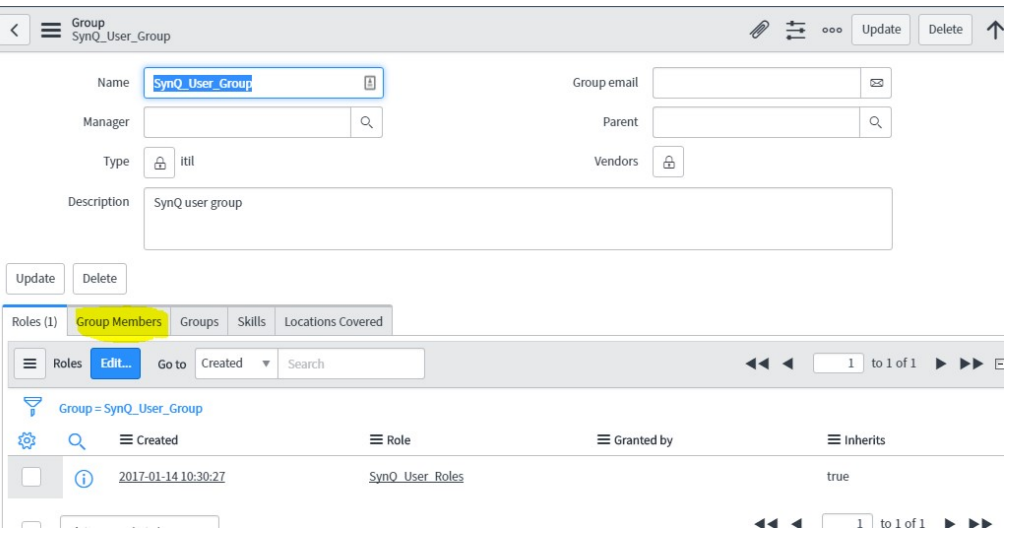

2. Choose to create new users, or click **Edit** to add existing users to the group. The following image shows the **Edit** tab for the SynQ\_User\_Group:

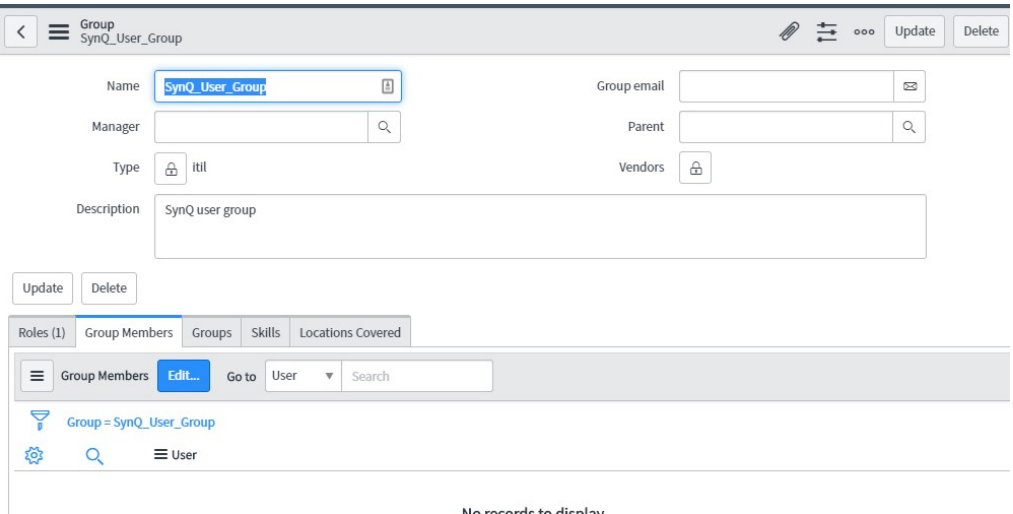

#### <span id="page-15-0"></span>3. Click **Save**.

The following image shows the added group members to the SynQ\_User\_Group:

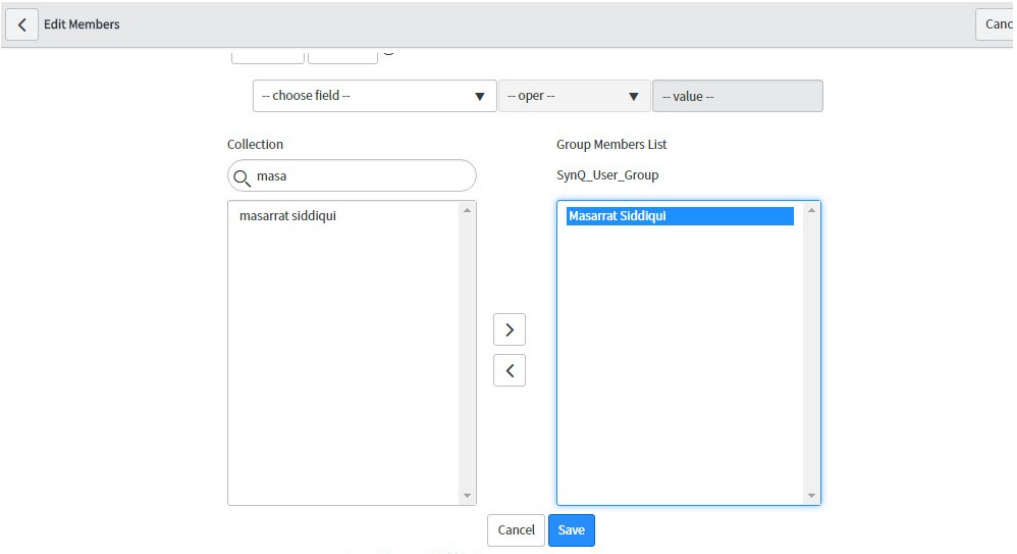

### Set up a ServiceNow user without the ITIL role

You can access ServiceNow without assigning the ITIL role to the user. It is recommended that you must have the ITIL role if you want to perform operations on the Incident Management tables.

- 1. Update the ACL of the sys\_db\_object table.
- 2. Click **Tables** to get the list of tables.

The following image shows the **Tables** tab:

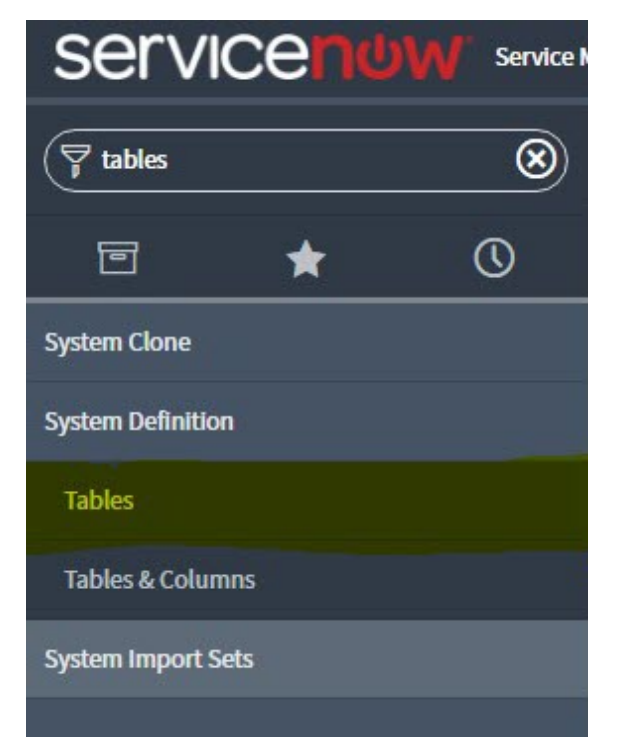

3. Search for sys\_db\_object.

The following image shows the list of tables from which you use the search to list the sys\_db\_object:

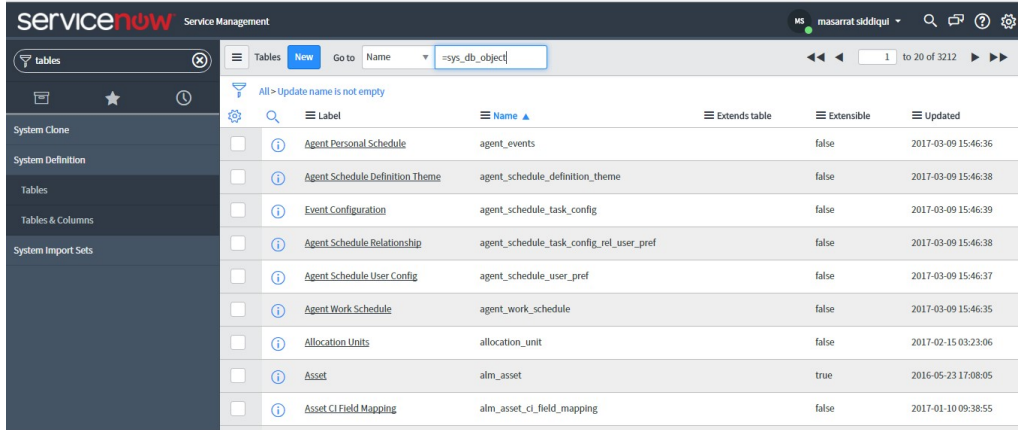

4. Click the **Table** label value to view and update the attributes of the sys\_db\_object table. The following image shows the **Table** label:

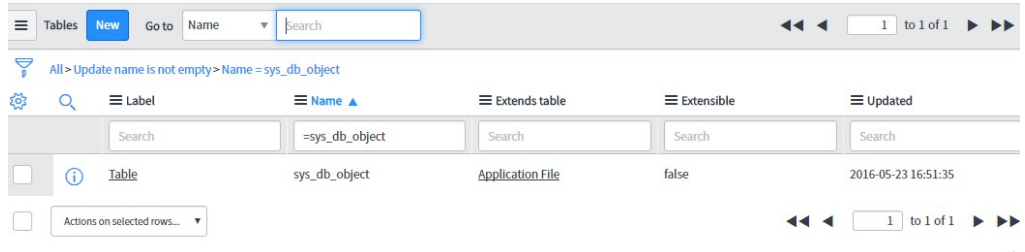

5. On the **Access Controls** tab, scroll down to view the ACLs.

The following image shows the listed ACls:

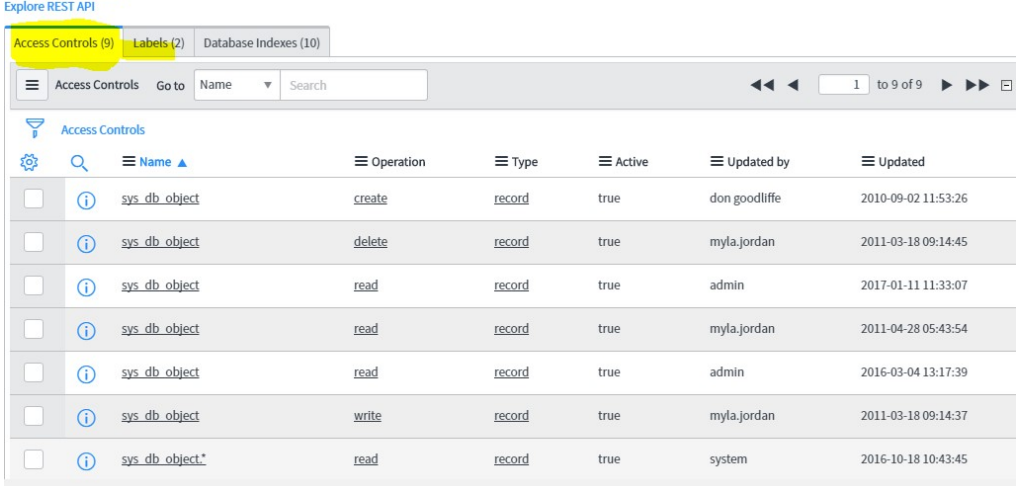

The sys\_db\_object contains metadata of the ServiceNow tables. For accessing data from the sys\_db\_object table, assign the role to the read operation. You must have the security\_admin elevated role for updating the ACL for any of the tables. Enable the role before updating the ACLs.

6. To add a new ACL for the read operation for the Synq\_User\_Role, click **New**.

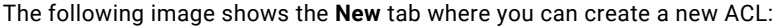

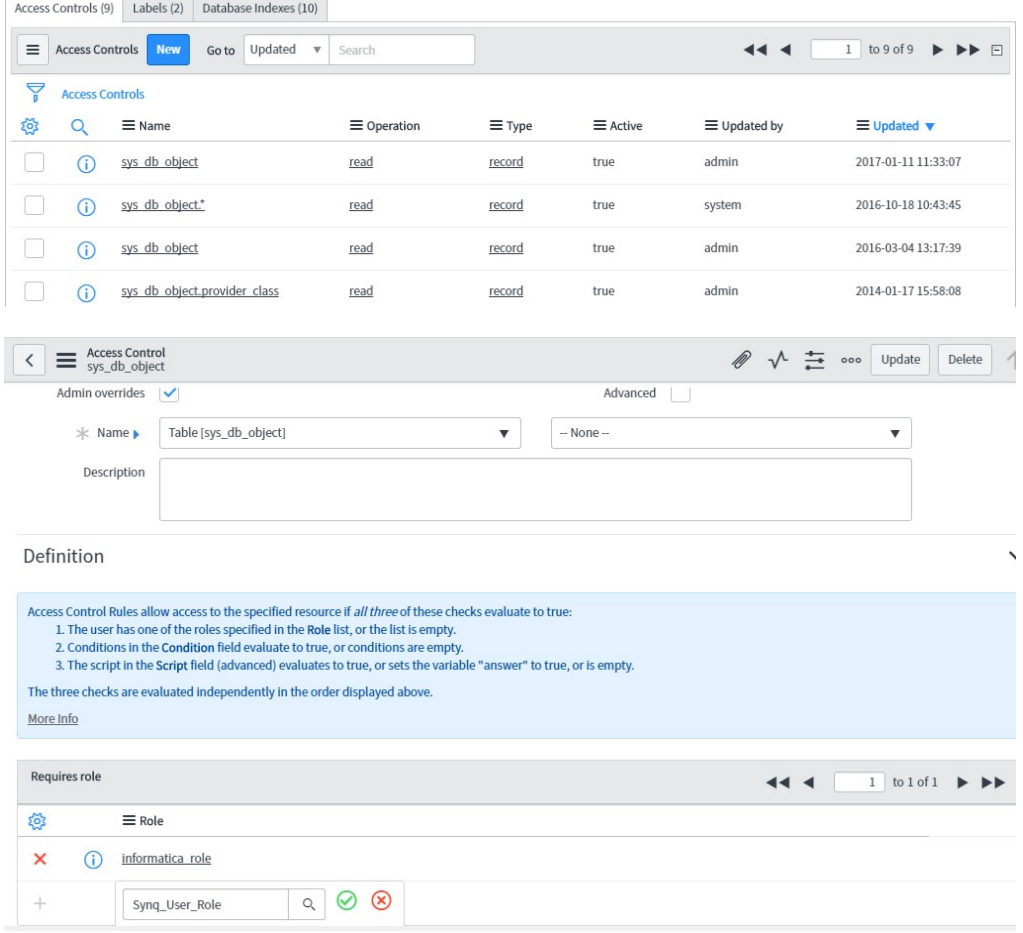

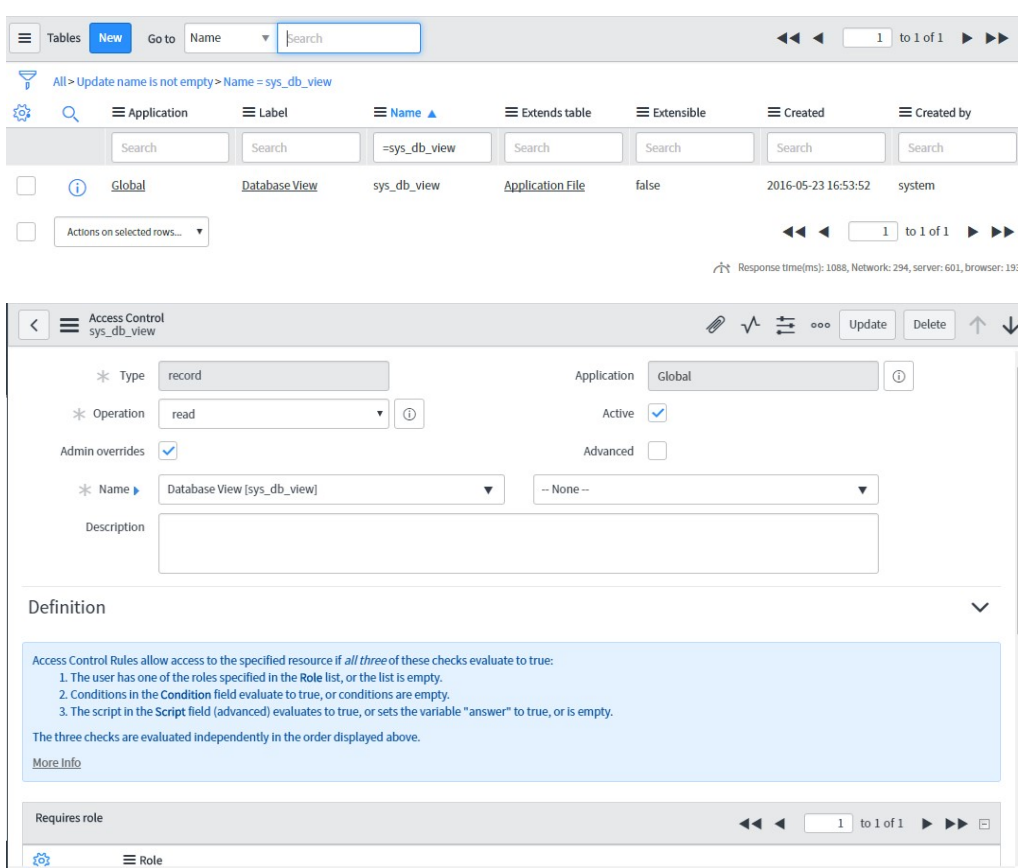

7. Repeat steps similarly to update the ACLs for the sys\_db\_view table:

For more information about updating ACLs, see the ServiceNow documentation.

## <span id="page-19-0"></span>CHAPTER 2

# Connections for ServiceNow

Create a ServiceNow connection to securely read data from or write data to ServiceNow. You can use ServiceNow connections to specify sources and targets in mapping tasks or synchronization tasks.

Create a connection and associate it with a synchronization task. Define the source and target properties to read data from or write data to ServiceNow.

You can create a ServiceNow connection on the **Connections** page and use it in the Mapping task or Synchronization task wizard when you create a task. The connection becomes available to the entire organization.

## Connect to ServiceNow

Let's configure the ServiceNow connection properties to connect to ServiceNow.

### Before you begin

Before you configure the connection properties, you'll need to get the user name, password, and service URL from your ServiceNow account.

The following video shows you how to get the information you need:

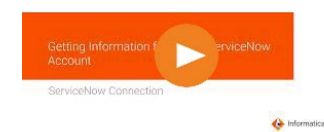

### <span id="page-20-0"></span>Connection details

The following table describes the basic connection properties:

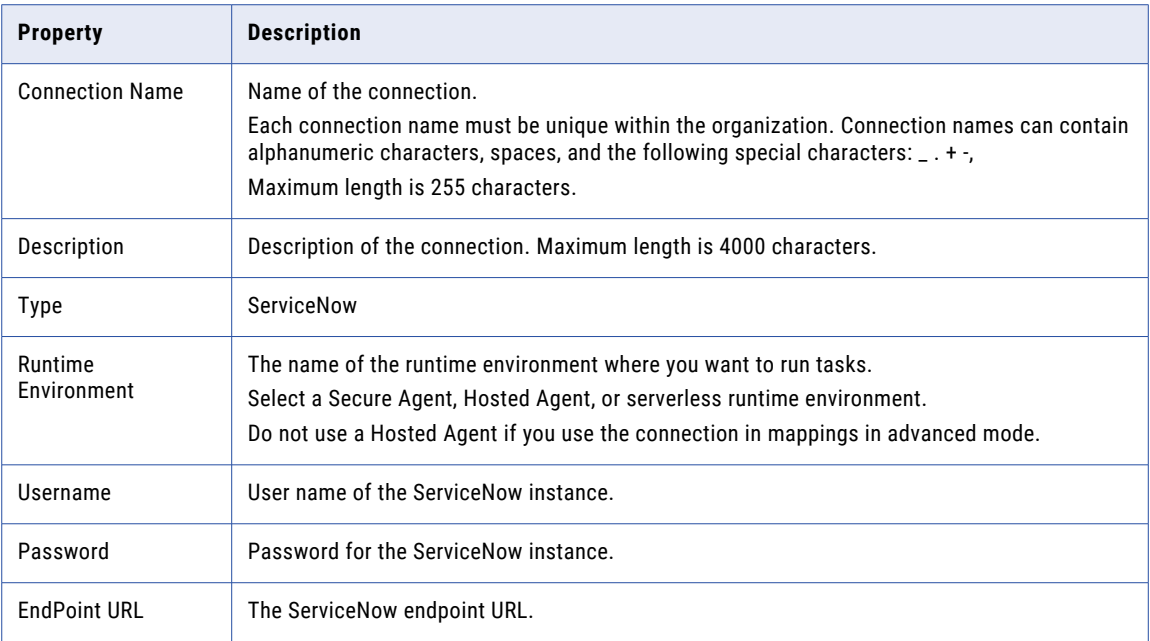

### Advanced settings

The following table describes the advanced connection properties:

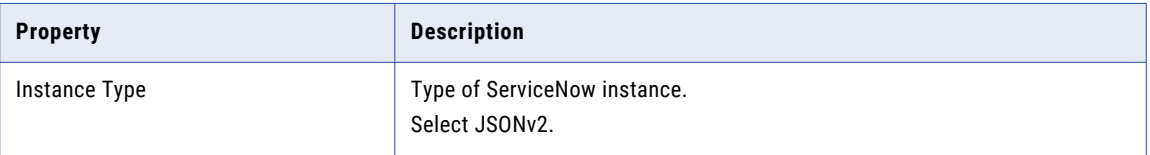

## Firewall configuration

If your organization uses a protective firewall, include the Secure Agent IP address ranges on the list of approved IP addresses to ensure that the Secure Agent can perform all the necessary tasks through the firewall.

The Secure Agent uses the following IP address ranges:

- **•** 209.34.91.0-255
- **•** 206.80.52.0-255
- **•** 206.80.61.0-255
- **•** 209.34.80.0-255

## <span id="page-21-0"></span>Proxy server settings

If your organization uses an outgoing proxy server to connect to the Internet, the Secure Agent connects to Informatica Intelligent Cloud Services through the proxy server.

You can configure the Secure Agent to use the proxy server on Windows and Linux. You can use only the unauthenticated proxy server. You can configure proxy both in mappings and in mappings in advanced mode.

To configure the proxy settings for the Secure Agent, use one of the following methods:

- **•** Configure the Secure Agent through the Secure Agent Manager on Windows or shell command on Linux. For instructions, see "Configure the proxy settings on Windows" or "Configure the proxy settings on Linux" in *Getting Started* in the Data Integration help .
- **•** Configure the proxy server properties in the proxy.ini file.

When you use a serverless runtime environment, you cannot use a proxy server to connect to Informatica Intelligent Cloud Services.

Contact your network administrator for the correct proxy settings.

### Configure proxy server through proxy.ini file

To enable the proxy server, configure the Secure Agent through the proxy.ini file.

- 1. Navigate to the following directory on the Secure Agent machine: <Secure Agent installation directory>\Informatica Cloud Secure Agent\apps\agentcore\conf\proxy.ini
- 2. Add the host and port number of the proxy server in the  $prox$ . ini file:

InfaAgent.ProxyHost=<Proxy server hostname> InfaAgent.ProxyPort=<Proxy server port number>

3. Restart the Secure Agent.

## Test a ServiceNow connection

To verify if you can connect to ServiceNow, open any REST or SOAP client and test the connection. It is recommended that you use the following [SOAP](https://www.soapui.org) URL and test the REST, JSON, JSONv2, or SOAP endpoints.

You need to use the user credentials that has the SynQ\_User\_Role or the name that you specify for the role.

#### **Verify the connection status**

To verify the connection status, call the REST API from any REST client.

Before you make a call to the API, ensure that you have set up the user, group, and role:

```
Purpose : Testing Connection with ServiceNow
URL :https://<instance>.service-now.com/api/now/table/sys_user
Authentication: Basic
```
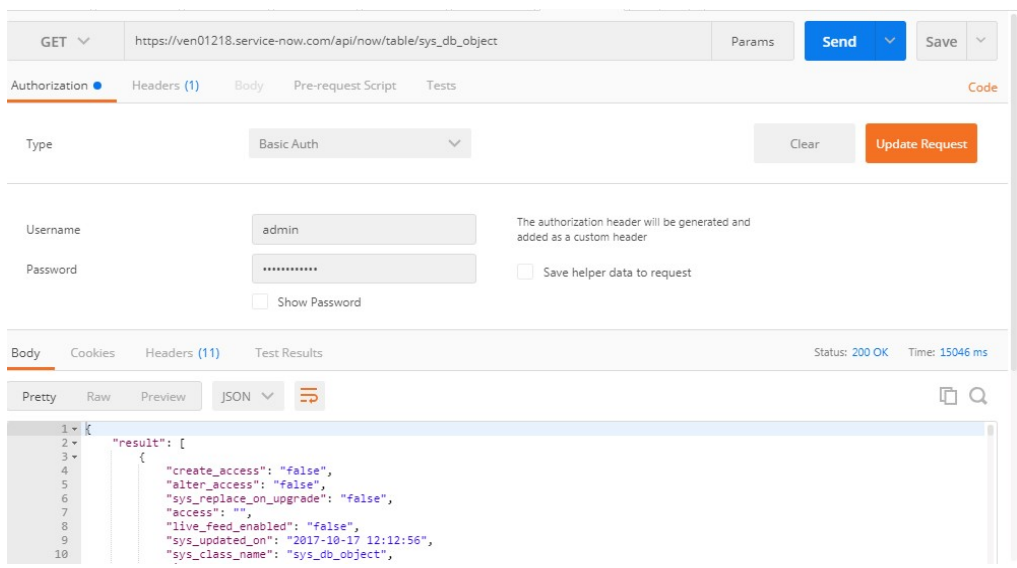

If you set the appropriate roles, you will get a response similar to the following image:

If you do not get the expected results, verify the user credentials and ServiceNow ACLs.

#### **Verify the credentials**

To verify if the ACL and user settings are correct, call the REST API from a REST client.

The following image shows an example of a GET request validation from a REST Client:

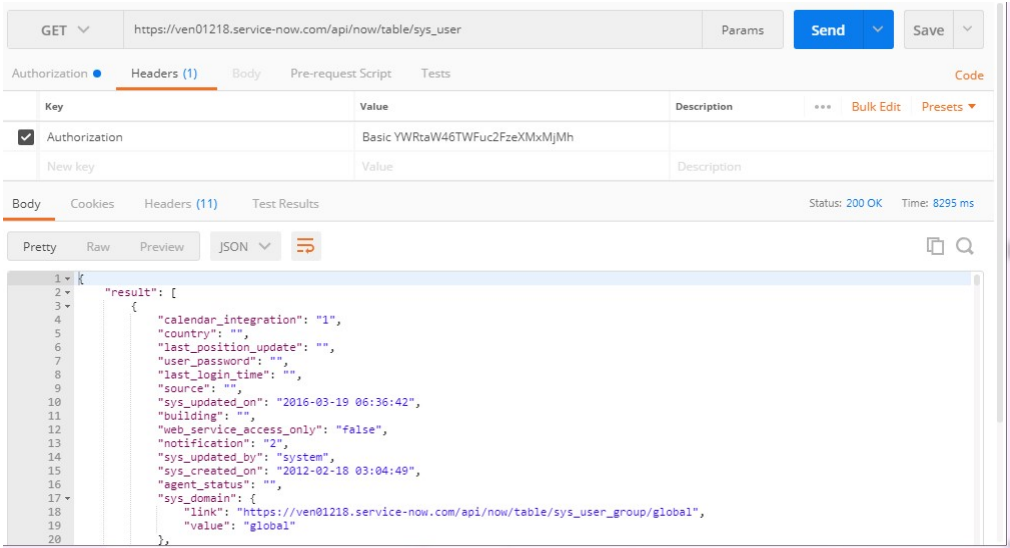

To create a successful connection with Data Integration, verify the credentials and ACLs with the following API:

```
API URL :https://<instance>.service-now.com/api/now/table/sys_db_object
Authentication:Basic
```
The following image shows an example of a GET request validation from a REST Client:

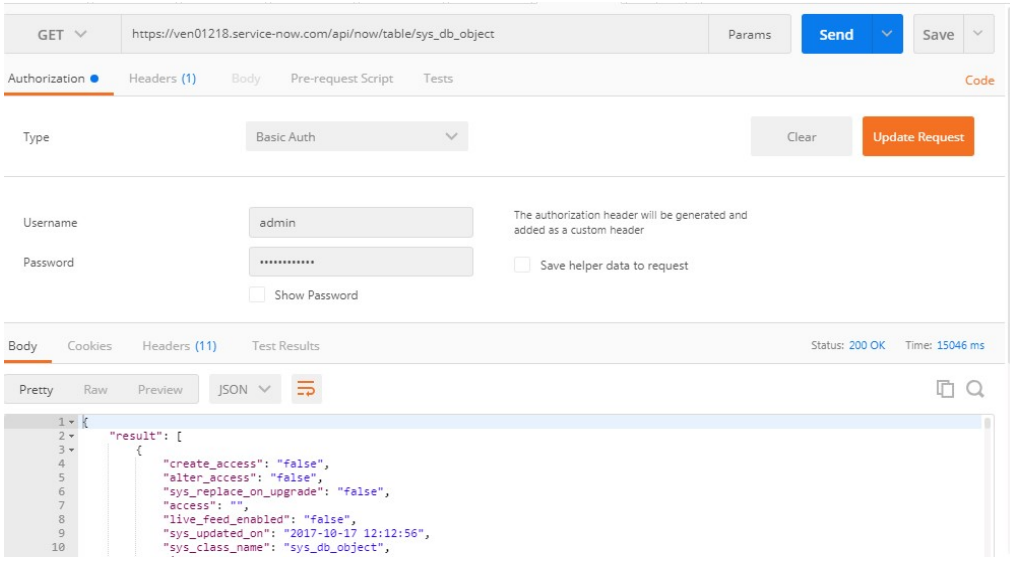

#### **Test the APIs**

If you have access to read data from or write data to ServiceNow, test the APIs for metadata information.

- **•** Test the following APIs if you can access the metadata:
	- https://<instance>.service-now.com/api/now/table/sys\_db\_view.do
	- https://<instance>.service-now.com/api/now/table/sys\_db\_object.do
	- https://<instance>.service-now.com/api/now/table/<table\_name>.do?SCHEMA
- **•** Test the SOAP and REST APIs to read from the ServiceNow tables or views.
- **•** You can test the ACL and user-role setup using the REST clients. To test using a REST client, you require a valid REST API URL, the suitable methods, valid parameters, and authentication. For example, call a REST API to get data from a ServiceNow table. Use the following details to make a REST call:

```
Authentication : Basic (Requires username /password of user who is having
SynQ_User_Role)
Method : Get
URL : valid api url
```
For more information about the REST API URLs and parameters, see [Getting](https://docs.servicenow.com/bundle/jakarta-application-development/page/integrate/inbound-rest/concept/c_RESTAPIExplorer.html) Started in the ServiceNow documentation.

## <span id="page-24-0"></span>CHAPTER 3

# Synchronization tasks with ServiceNow Connector

Use the Synchronization task to synchronize data between a source and target.

You can configure a synchronization task using the Synchronization Task wizard.

When you create a task, you can associate it with a schedule to run it at specified times or on regular intervals. Or, you can run it manually. You can monitor tasks that are currently running in the activity monitor and view logs about completed tasks in the activity log.

### ServiceNow sources in synchronization tasks

You can use a single object in a synchronization task.

You can use the following ServiceNow objects as a source object in a synchronization task:

- **•** Incident
- **•** Cases
- **•** Contract
- **•** Account
- **•** Assets
- **•** Contact
- **•** Log\_Entry
- **•** Catalog\_Task
- **•** Ticket
- **•** Knowledge
- **•** Event
- **•** Variables
- **•** Work Order

You can configure the ServiceNow source properties on the **Source** page of the Synchronization Task wizard.

<span id="page-25-0"></span>The following table describes the ServiceNow source properties:

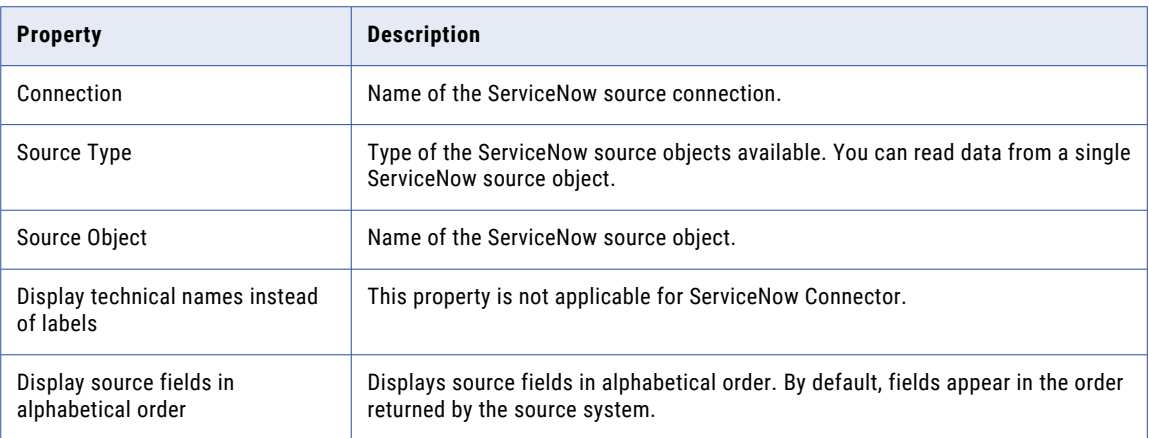

The following table describes the advanced ServiceNow source properties:

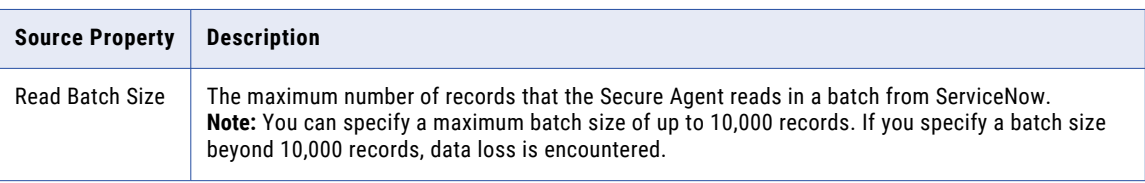

## ServiceNow targets in a synchronization task

You can use a single ServiceNow object as a target in a synchronization task.

You can use the following ServiceNow objects as the target in a synchronization task:

- **•** Incident
- **•** Cases
- **•** Contract
- **•** Account
- **•** Assets
- **•** Contact
- **•** Log\_Entry
- **•** Catalog\_Task
- **•** Ticket
- **•** Knowledge
- **•** Event
- **•** Variables
- **•** Work Order

<span id="page-26-0"></span>The following table describes the ServiceNow target properties:

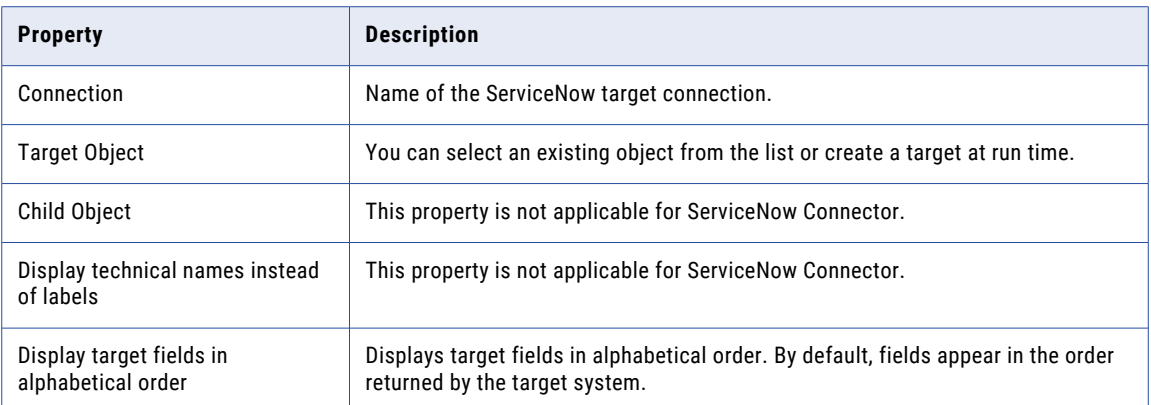

The following table describes the advanced ServiceNow target properties:

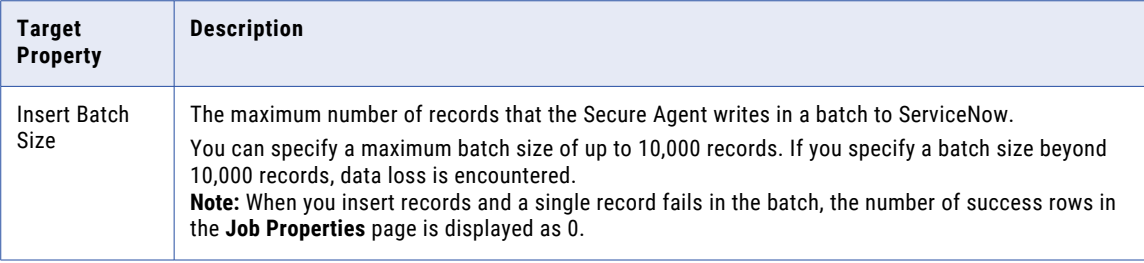

## ServiceNow lookups in a synchronization task

You can create a lookup condition based on the information in the ServiceNow source on the **Field Mapping**  page of the synchronization task wizard. A lookup returns values from the ServiceNow source field based on the configured lookup condition.

When you create a lookup condition, you can define the following components:

- **•** Lookup connection and object. The connection and object to use to perform the lookup.
- **•** Source and lookup fields. The fields used to define the lookup condition. The synchronization task compares the value of the source field against the lookup field and then returns a value based on the match. You can define multiple conditions in a lookup.

For example, you define the following conditions for a lookup:

```
SourceTable.Name = LookupTable.Name
SourceTable.ID = LookupTable.ID
```
The synchronization task performs the following lookup:

```
Lookup (SourceTable.Name = LookupTable.Name, SourceTable.ID = LookupTableID)
```
## <span id="page-27-0"></span>Synchronization example

You want to integrate incident records from ServiceNow to Salesforce. Configure a synchronization task to read incident records from the ServiceNow account and insert them to Salesforce.

Perform the following steps to configure a synchronization task in Data Integration:

1. In Data Integration, click **New** > **Tasks** > **Synchronization Task**, and then click **Create**.

The following image shows the **Definition** tab:

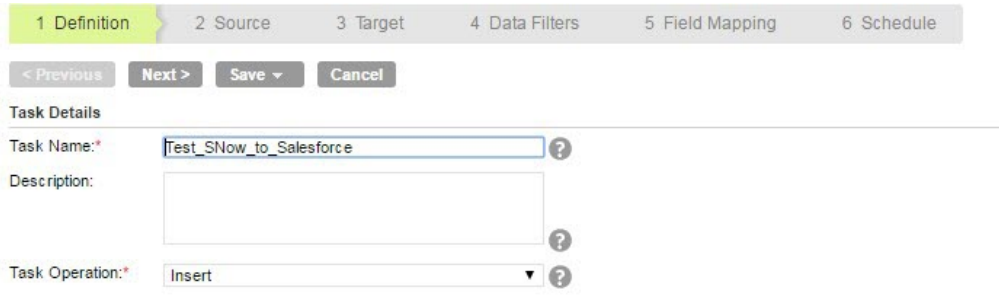

- 2. Specify the task name and provide a description for the task.
- 3. Select the Insert task operation.
- 4. Click **Next**.
- 5. Select the ServiceNow **Source Connection**, single **Source Type**, and incident **Source Object** that you want to use in the task.

The following image shows the configured source details:

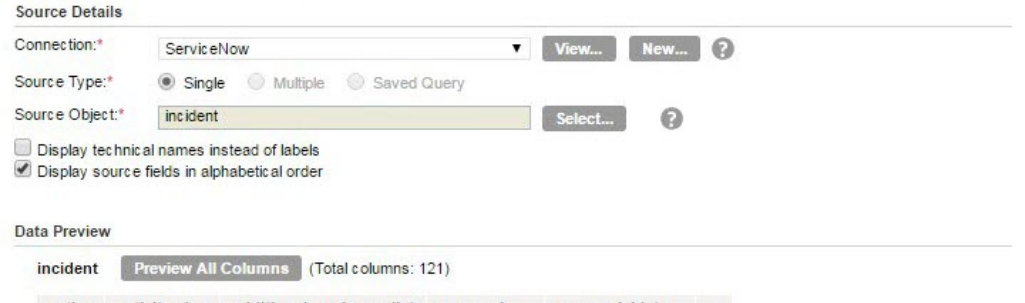

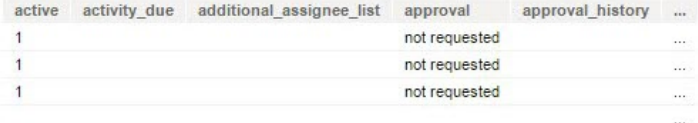

6. Click **Next**.

The **Target** tab appears.

7. Select the Salesforce connection and Case **Target Object** for the task.

The following image shows the configured target details:

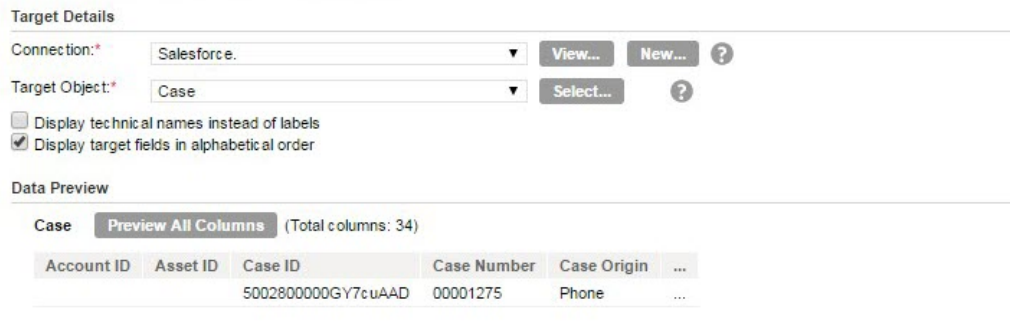

#### 8. Click **Next**.

On the **Data Filters** tab, Process All Rows are chosen, by default. The following image shows the **Data Filters** tab:

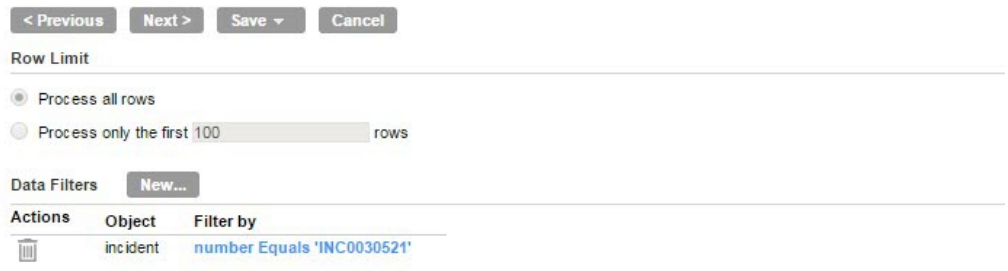

#### 9. Click **Next**.

10. On the **Field Mapping** tab, map the Incident source fields to the Case target fields.

The following image shows the **Field Mapping** tab:

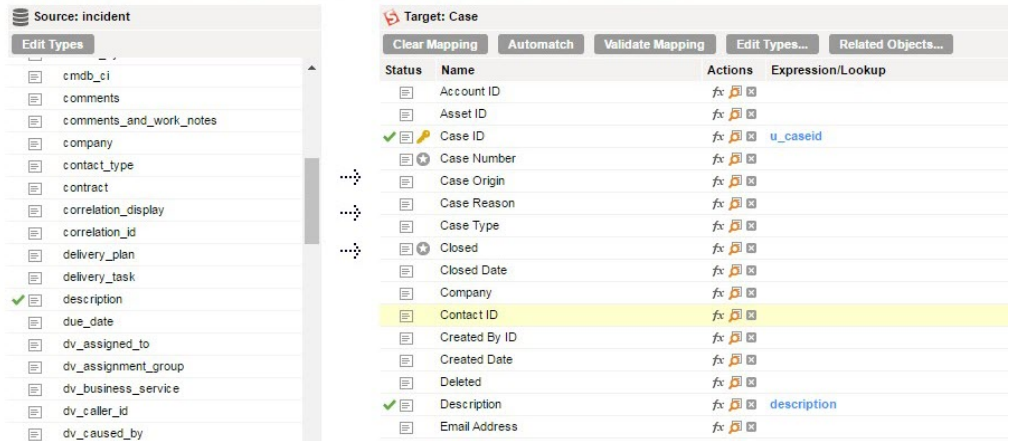

11. To configure a lookup expression to lookup the Contact ID from the Incident record, click **Add** or **Edit Lookup** next to the Contact ID field.

You can add multiple lookup conditions to look up a field in a record.

The following image shows the **Field Mapping** tab, where you can configure a lookup:

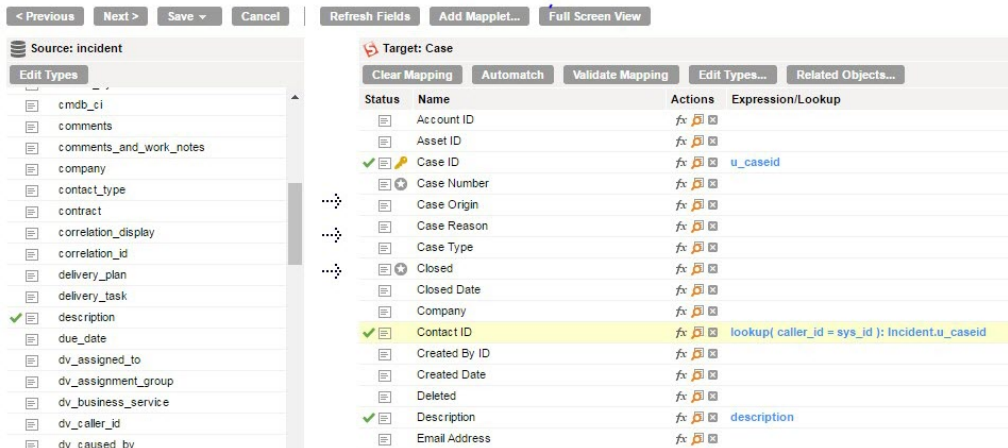

12. To create a lookup, provide the lookup connection and the source and target fields for the lookup object, and click **OK**.

The following image shows the configured lookup details:

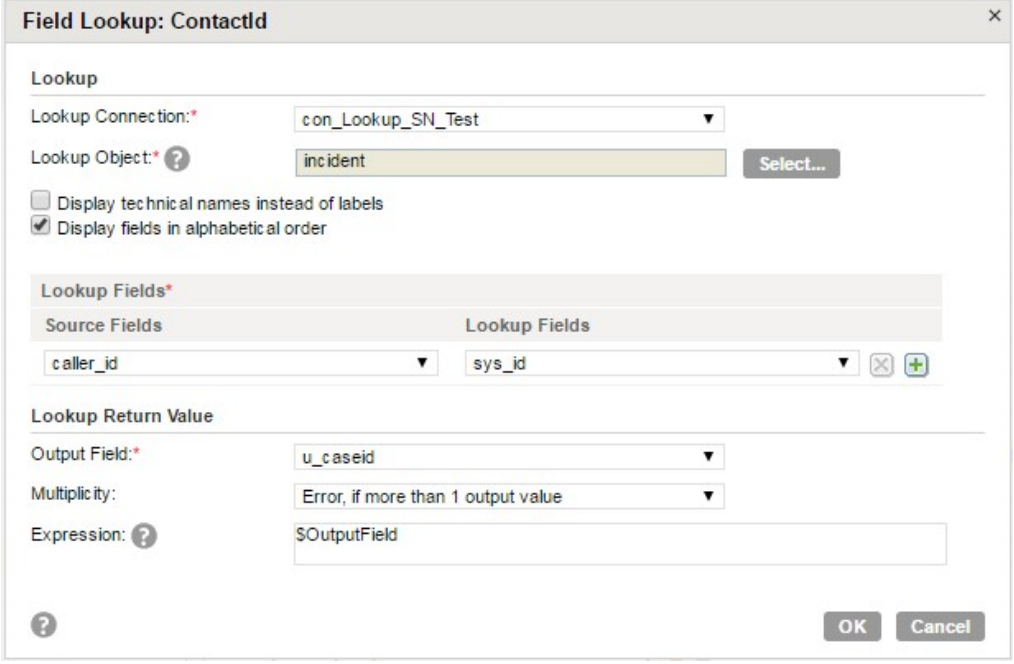

#### 13. Click **Next**.

The **Schedule** tab appears where you can schedule the task accordingly to the requirement and then save.

14. To run the task, on the **Explore** page, navigate to the task, click **Actions** and select **Run**. In Monitor, you can monitor the status of the task.

## <span id="page-30-0"></span>Guidelines for synchronizing data from ServiceNow with Salesforce

Use the following rules and guidelines for synchronizing data between ServiceNow and Salesforce:

- **•** When you synchronize data from the Incident table in ServiceNow to the Case object in Salesforce, create a field of String data type to store the CaseID of the case records from Salesforce. Perform the following tasks:
	- 1. Open an incident record. Right-click the Incident table on the top-left corner.

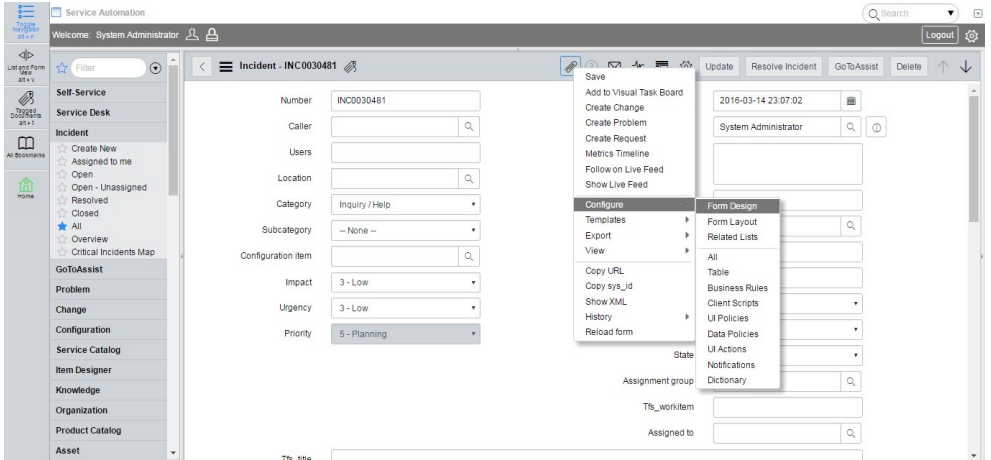

- 2. Click **Configure** from the menu and then click the **Form** layout.
- 3. Enter the details required to create and add a custom field SFDC\_CaseID to store values of the Salesforce CaseID.
- 4. Add the CaseID field to the **Selected** list and **Save**.

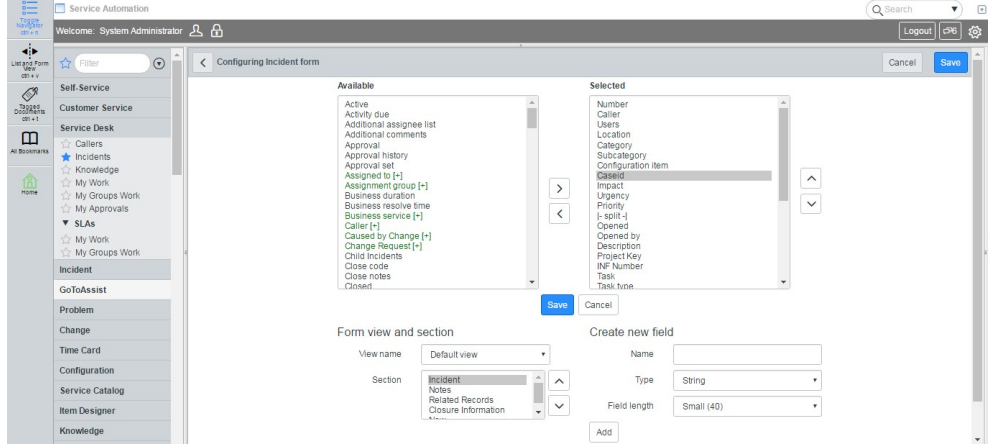

- **•** When you perform an operation to write records from ServiceNow to Salesforce, you must consider the following rules and guidelines:
	- Map sys\_id of ServiceNow to Incident\_SysID of Salesforce. Make sure you do not map the Salesforce CaseID.
	- Create a custom field Incident\_SysID of String data type in Salesforce to store sys\_id of Incident records of ServiceNow.

<span id="page-31-0"></span>**•** During an update or delete operation from ServiceNow to Salesforce, you must map u\_SFDC\_CaseID of ServiceNow to CaseID of Salesforce. When you perform an updated or delete operation from Salesforce to ServiceNow, you must map Incident\_SysID of Salesforce to sys\_id of ServiceNow.

## Data filters

You can use data filters to fetch specific data of a particular object. The synchronization task processes the data based on the filter field assigned to the object.

You can create simple or advanced data filters.

### Simple data filters

You can create one or more simple data filters. When you create multiple simple data filters, the associated task creates an AND operator between the filters and loads rows that apply to all simple data filters.

1. Select **Data Filters** tab in a synchronization task.

The **Data Filters** tab appears.

2. Click **New**.

The **Data Filter** dialog box appears.

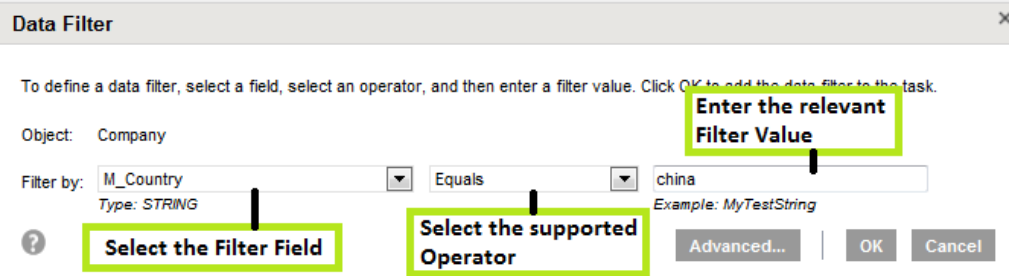

3. Specify the following details:

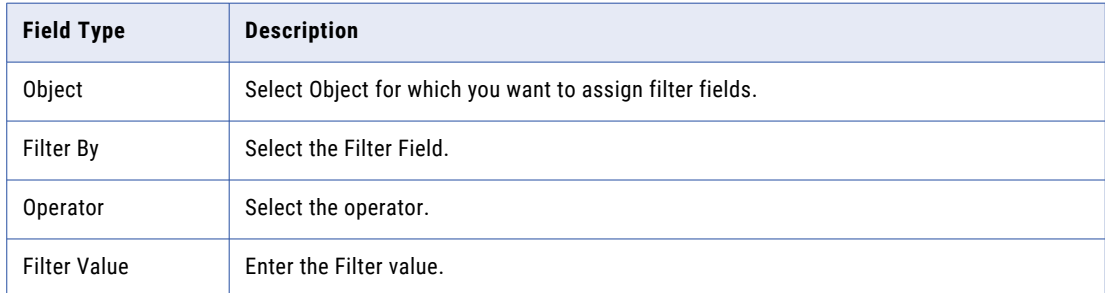

4. Click **OK**.

### <span id="page-32-0"></span>Advanced data filters

To run search queries containing complex filter expressions, use the advanced data filter.

1. Click **Advanced** in Data Filter dialog box.

The **Advanced Data Filter** dialog box appears.

- 2. Enter the **Filter Expression**.
- 3. Click **OK**.

The following image shows the Advanced Data Filter page:

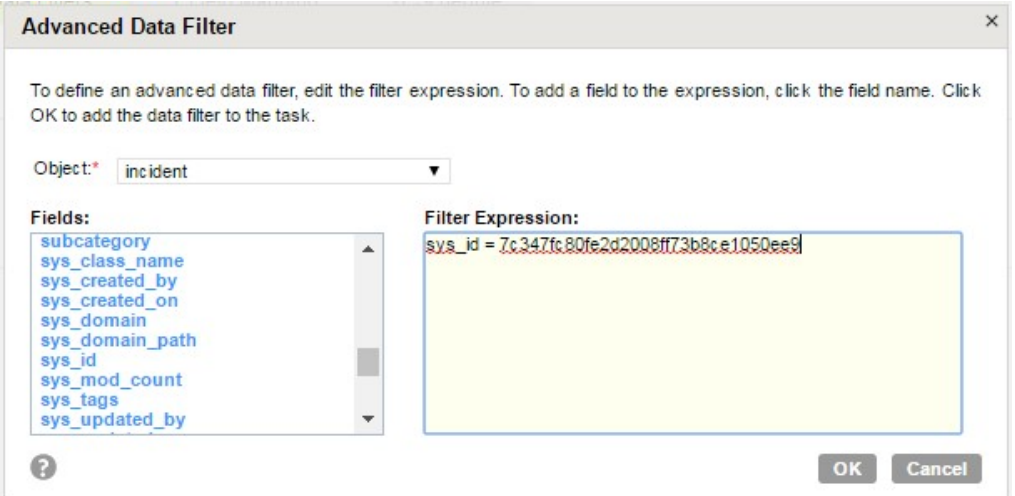

### Supported data filter operators

ServiceNow supports logical operators that you can use to filter data:

The following table shows the supported operators and the filter usage:

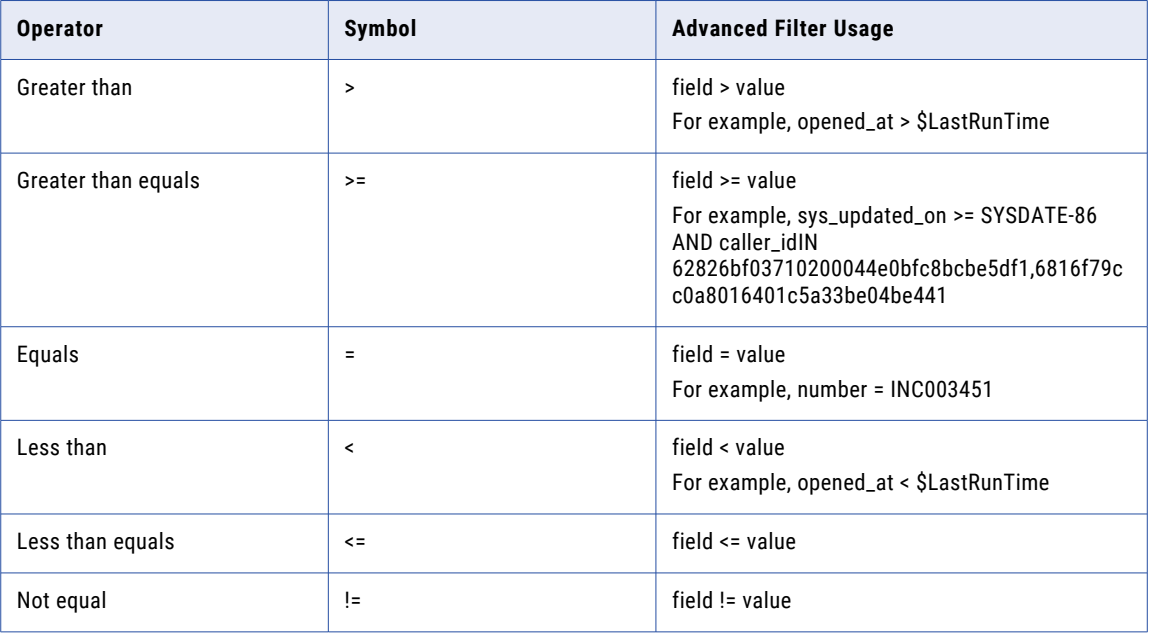

<span id="page-33-0"></span>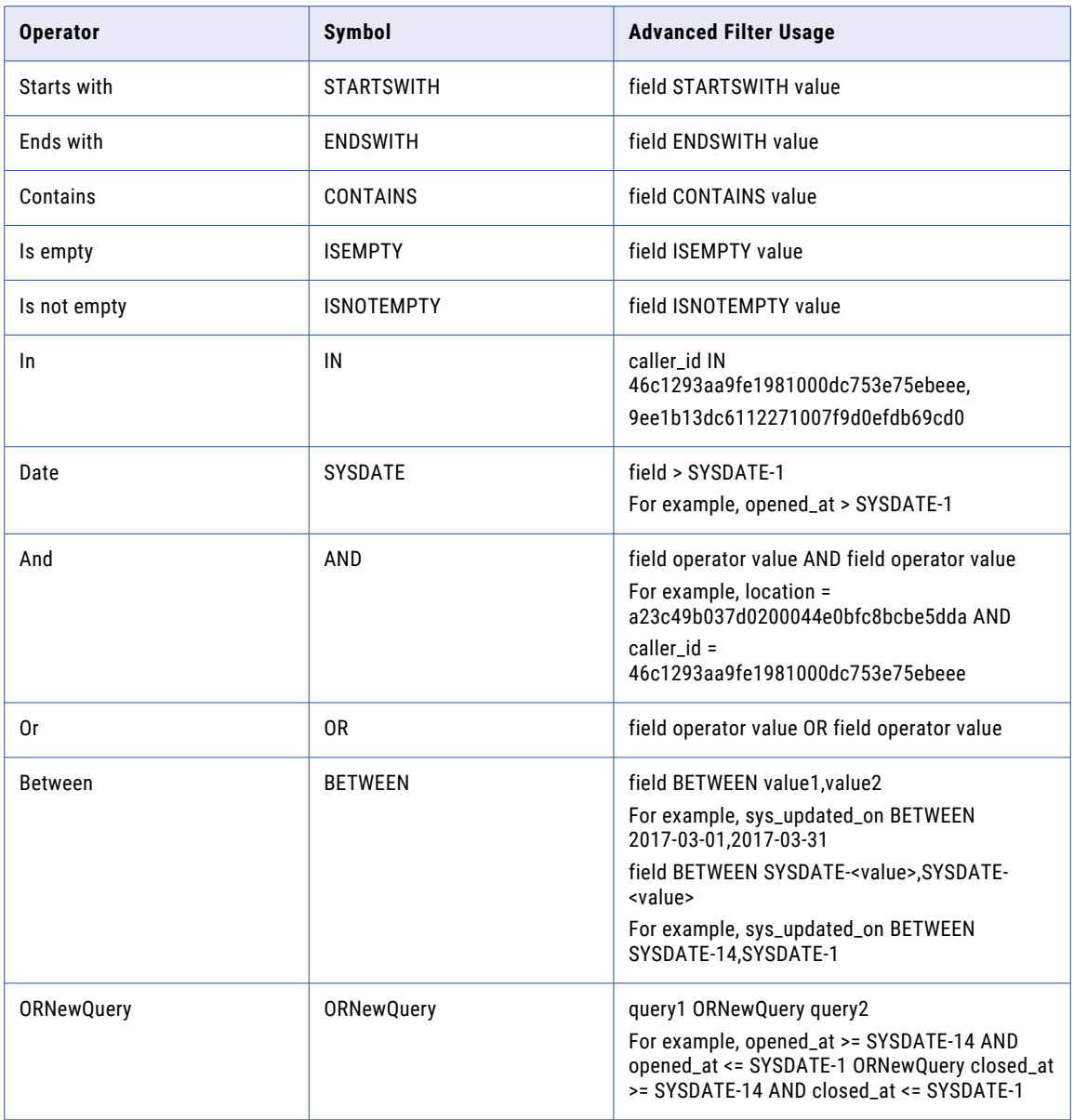

### Rules and guidelines for data filters

Consider the following rules and guidelines when you apply data filters to filter ServiceNow objects:

- **•** When you configure a filter, the query options does not accept NULL values.
- When you configure a filter condition, use Not Parameterized from the query options.
- **•** For NULL operator, ensure that the <Field name> appears before the <Table name> in the advanced filter condition.
- **•** Do not filter fields that are similar to <table name><Field name>!=null.
- **•** Do not filter fields that are similar to <dv\_field name>.
- **•** Open and closed brackets () used in filter conditions are not supported by ServiceNow.

You can instead specify the following operators, or use the formats supported by ServiceNow:

- **•**AND operator for applying AND in simple and complex filter queries.
- **•**OR operator for applying OR in simple queries
- **•**ORNewQuery operator for applying OR for complex queries For example, Category=Software AND Incident\_State=7 ^NQ category=hardware AND Incident\_state=1 OR Incident\_state=2

For more information about the formats supported by ServiceNow, see the ServiceNow documentation.

- **•** When you configure a filter to read from or write data to ServiceNow and a part of the filter query is not valid, ServiceNow returns rows using only the valid portion of the query and ignores the rest.
- **•** When you configure advanced filters, ensure that the filter condition contains only the field name, operator, and field value. You must remove any additional text that is appended to the filter condition.

## <span id="page-35-0"></span>CHAPTER 4

# Mappings and mapping tasks with ServiceNow Connector

Use the Data Integration Mapping Designer to create a mapping. In advanced mode, the Mapping Designer updates the mapping canvas to include transformations and functions that enable advanced functionality.

## ServiceNow sources in mappings

When you create a mapping, you can configure the source properties to use ServiceNow objects to read data from your ServiceNow account. The source properties appear on the **Source** tab when you specify a ServiceNow connection.

The following table describes the ServiceNow source properties:

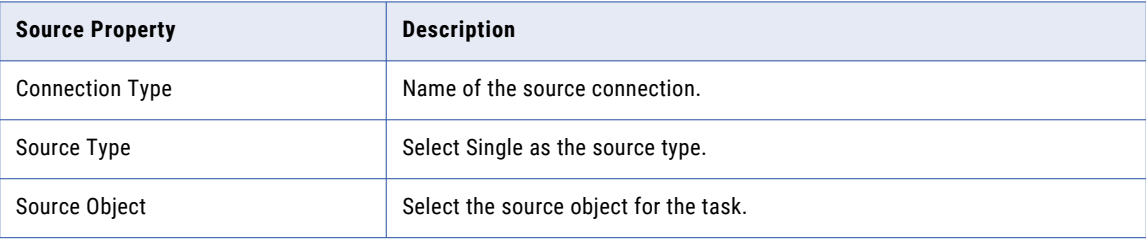

You can use the following ServiceNow objects as a source object in a mapping:

- **•** Incident
- **•** Cases
- **•** Contract
- **•** Account
- **•** Assets
- **•** Contact
- **•** Log\_Entry
- **•** Catalog\_Task
- **•** Ticket
- **•** Knowledge
- **•** Event
- <span id="page-36-0"></span>**•** Variables
- **•** Work Order
- **•** Task
- **•** Alm\_asset
- **•** Sn\_customerservice\_case\_report

The following table describes the advanced ServiceNow source properties:

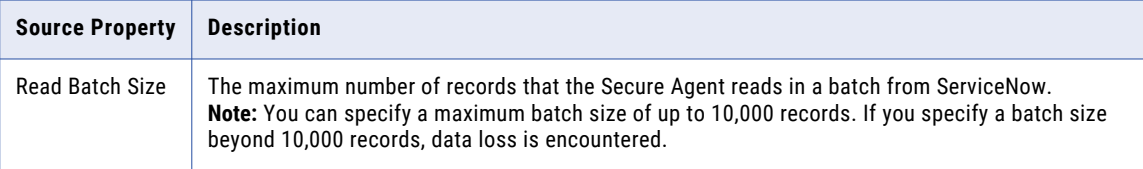

## ServiceNow targets in mappings

When you configure a mapping, you can use ServiceNow Connector as a target connection to write data to ServiceNow account. The target properties appear on the **Target** tab when you specify a ServiceNow connection.

The following table describes the ServiceNow target properties:

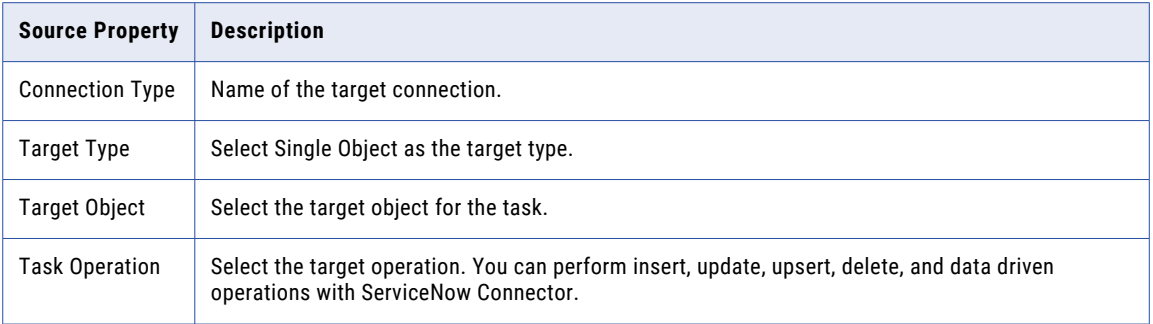

You can use the following ServiceNow objects as a target in a mapping:

- **•** Incident
- **•** Cases
- **•** Contract
- **•** Account
- **•** Assets
- **•** Contact
- **•** Log\_Entry
- **•** Catalog\_Task
- **•** Ticket
- **•** Knowledge
- <span id="page-37-0"></span>**•** Event
- **•** Variables
- **•** Work Order

The following table describes the advanced ServiceNow target properties:

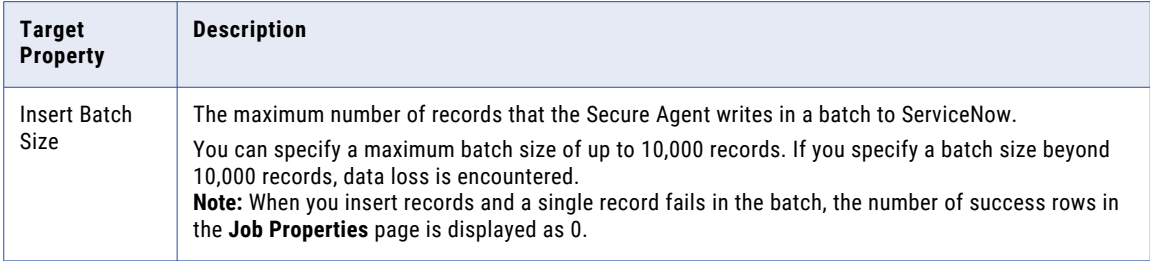

### Upsert operation in ServiceNow target

When you configure an upsert operation to update data in a ServiceNow target, the Secure Agent updates or inserts the data based on the availability of the SYS\_ID value in the target record.

If the SYS\_ID value in the record of the input data matches the SYS\_ID in the target, the Secure Agent updates that record in the ServiceNow target.

When the SYS\_ID value is not available in the ServiceNow target, the Secure Agent inserts that record to the ServiceNow target.

If the SYS\_ID in the target does not match with the SYS\_ID from the input data, the rejected records are captured in the error file. See the Job properties for the task to view the error rows file.

## Rules and guidelines for ServiceNow mappings

Consider the following guidelines before you run a mapping:

- **•** You cannot read or write ServiceNow column or table names that have more than 48 characters.
- **•** The source tables must not be empty. Otherwise, the mapping fails.
- **•** The ServiceNow source and target table and field names can contain only alphanumeric characters and underscores.
- **•** When you read data from the Account object, the Secure Agent displays incorrect number of success rows in the session log.

## <span id="page-38-0"></span>CHAPTER 5

# Troubleshooting

Use the following sections to troubleshoot errors in ServiceNow Connector.

## Fail ServiceNow Read Mapping on Error

When you read data from ServiceNow, the mapping might succeed even if errors are encountered. By default, ServiceNow logs the encountered errors but Data Integration does not fail the mapping.

You can, however, set the DSnow FailOnReadError=true property for the task to fail when errors are encountered during the read operation:

- 1. Click the **Runtime Options** tab in the mapping task.
- 2. In the **Advanced Session Properties**, click **Add**.
- 3. In the **Session Property Name** field, select **Custom properties**.
- 4. In the **Session Property Value** field, specify the following property and set the value to true: DSnow\_FailOnReadError

For example, DSnow\_FailOnReadError=true

When you set DSnow FailOnReadError to true, any errors such as incorrect data types or missing columns encountered when you read data from ServiceNow fails the mapping.

## Increasing query rows in ServiceNow

The default query row limit is 250 in ServiceNow. The ServiceNow instances in Dublin have a default query row limit of 10000 for the JSON service.

The system property *[of sys\_properties table]: glide.processor.json.row\_limit* determines the query row limit.

To enable this property in the ServiceNow table, perform the following tasks:

- 1. Type *sys\_properties.list* in the Navigation filter. The entire list of properties in the *sys\_properties* table appears. When the property is not available, it uses the default value.
- 2. If you want a different value, you must create the property. If the property already exists, update the value.
- 3. To create a new property, click **New** in the **System Properties** list.
- <span id="page-39-0"></span>4. Specify the **Name** as *glide.processor.json.row\_limit*, **Type** as *Integer*, and **Value** with the required number.
- 5. Click **Save** or **Update**.

## Increasing Secure Agent memory

"**[ERROR] May 21, 2014 1:53:40 PM org.apache.commons.httpclient. HttpMethodBase getResponseBody WARNING: Going to buffer response body of large or unknown size. Using getResponseBodyAsStream instead is recommended.**" **occurs when you run a synchronization task.** 

**Solution:** To resolve out of memory issues, configure the JVM options in the Secure Agent to increase the memory for the Java heap size.

Perform the following tasks:

- 1. In Administrator, select **Runtime Environments**.
- 2. Select the Secure Agent for which you want to increase memory from the list of available Secure Agents.
- 3. In the upper-right corner, click **Edit**.
- 4. In the **System Configuration Details** section, select the **Type** as **DTM** for the Data Integration Server.
- 5. Edit **JVMOption1** as **'-Xmx512'**.

The following image shows the **Details** page:

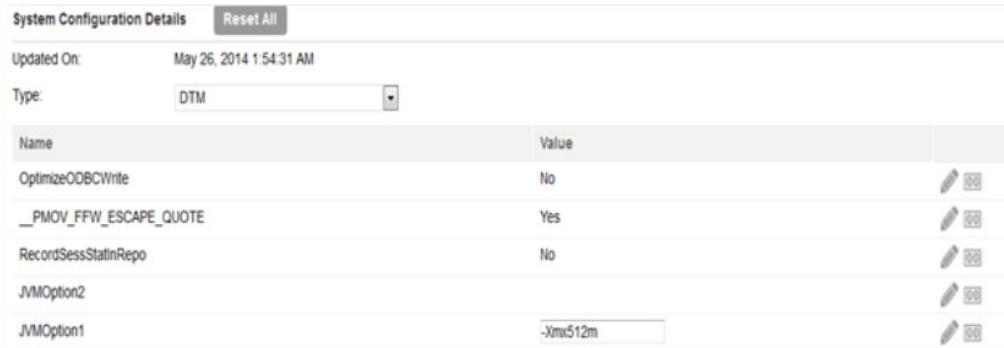

- 6. In the **System Configuration Details** section, select the **Type** as **Tomcat JRE**.
- 7. Edit **INFA\_MEMORY** as **-Xms256m -Xmx512m**.

The following image shows the **Agent Details** page: System Configuration Details Reset All

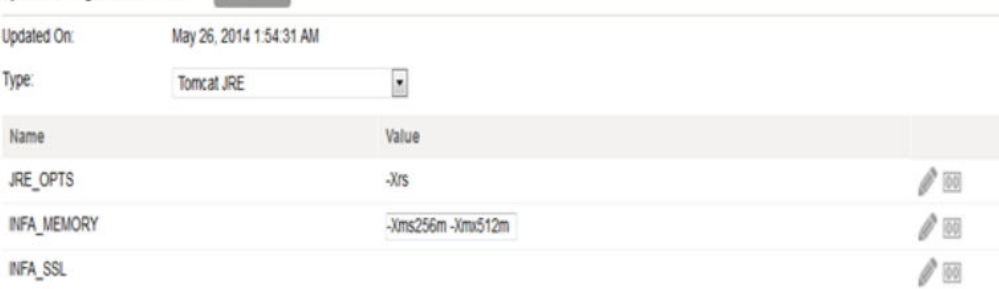

**Note:** The minimum and maximum values for the Java heap size are given as an example. Specify the size according to your requirements.

8. Restart the Secure Agent and run the task.

## <span id="page-40-0"></span>Best practices for increasing memory of the Secure Agent

You can increase the memory for different operations of the Secure Agent in the System Configuration Details section for types DTM and Tomcat JRE.

#### Tomcat JRE

**Problem:** You might encounter memory related or Java heap related error messages when you perform the following tasks:

- **•** Test connection or metadata fetch. You might encounter an error when you select a connection or an object.
- **•** Agent logs. Java out-of-memory or Java heap space error encountered during the INFA Agent login.

**Solution**: Increase the memory options for the INFA\_MEMORY attribute for type Tomcat JRE. Use the following format: *"-Xms\*\*\*m -Xmx\*\*\*\*m -XX:MaxPermSize=\*\*\*m"*

#### DTM

**Problem:** You might encounter Java out-of-memory, Java heap space, out-of-memory, or perGen space error messages either in the session log or the activity log, or both.

**Solution:** You can specify the default options of JVMOption1, JVMOption2, JVMOption3, and so on. If you have specified all the available JVMOptions, you can add additional options as custom properties for the Secure Agent.

Ensure that you maintain the sequence. If the default ones that you specified stop at JVMOption5, you must add custom properties that start with JVMOption6. Specify the type as DTM and subtype as INFO. Each JVMOption must hold only one JVM property.

The main JAVA memory properties are *-Xms\*\*m*, *-Xmx\*\*\*\*m*, and *-XX:MaxPermSize=\*\*\*m*.

#### INFA\_MEMORY and JVMOptions

You must specify the following memory attributes in the INFA\_MEMORY and JVMoptions: **-Xms\*\*\*m**

The initial value that specifies the amount of memory with which the Java Virtual Machine starts. The memory value you specify for this attribute is allocated when the Java process starts.

#### **-Xmx\*\*\*\*m**

The value that specifies the maximum amount of memory that the Java Virtual Machine can allocate as heap. After the Java process starts, it will continue allocating more space to store its objects. The allocation continues until it reaches the maximum setting, after which the Java process crashes with a Java heap space or out-of-memory issue.

#### **-XX:MaxPermSize=\*\*\*m**

The maximum permissible size that the Java Virtual Machine can use at a given time. If the Java Virtual Machine requires more than the specified amount, the Java process crashes with a permGem space issue.

#### Set the Required Values

You must set the following values for the attributes:

#### **-Xms\*\*m**

This value represents the base or initial value. You can specify a minimum value, such as 64M or 128M. This value specifies the amount of memory used for the process initialization. The Java process eventually continues to allocate space as and when it requires.

#### **-Xmx\*\*\*m**

This value represents the maximum value to which the Java heap can grow. The value must be large such that it can hold all the Java objects and classes.

On a 32-bit Secure Agent, you can specify a value that must not exceed 1024M for Windows and 2048M for Linux due to operating system limitations for a 32-bit application. However, it is recommended that you do not specify a value beyond 900M for 32-bit Secure Agents to avoid memory issues for tasks in general and for the Secure Agent.

If the process fails with 900M or higher on a 32-bit Secure Agent, you must use a 64-bit Secure Agent. For a 64-bit Secure Agent, you can specify any -Xmx value, which is limited only by the system memory that the operating system allocates to the system. Generally, on a 64-bit Secure Agent, you can specify a value of about 1024M or 2048M. However, if your tasks fail with a Java heap space or out-of-memory error, you must increase the value further, based on trial and error, as the value is dependent on the amount of data, the classes loaded, and how the Java and operating system stores the data.

## <span id="page-42-0"></span>CHAPTER 6

# Data type reference

Data Integration uses the following data types in mappings, data synchronization tasks, and mapping configuration tasks with ServiceNow:

#### **ServiceNow native data types**

ServiceNow data types appear in the **Fields** tab for Source transformation and Target transformation when you choose to edit metadata for the fields.

#### **Transformation data types**

Set of data types that appear in the transformations. They are internal data types based on ANSI SQL-92 generic data types, which the Secure Agent uses to move data across platforms. Transformation data types appear in all transformations in a mapping.

When Cloud Data Integration reads source data, it converts the native data types to the comparable transformation data types before transforming the data. When Data Integration writes to a target, it converts the transformation data types to the comparable native data types.

## ServiceNow and transformation data types

The following table describes the data types that Data Integration supports for ServiceNow sources and targets:

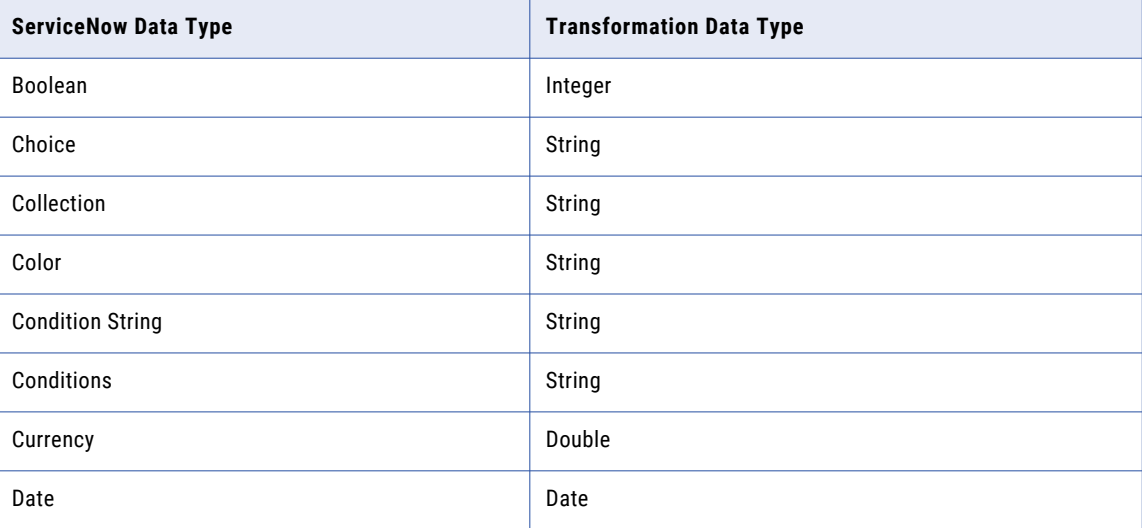

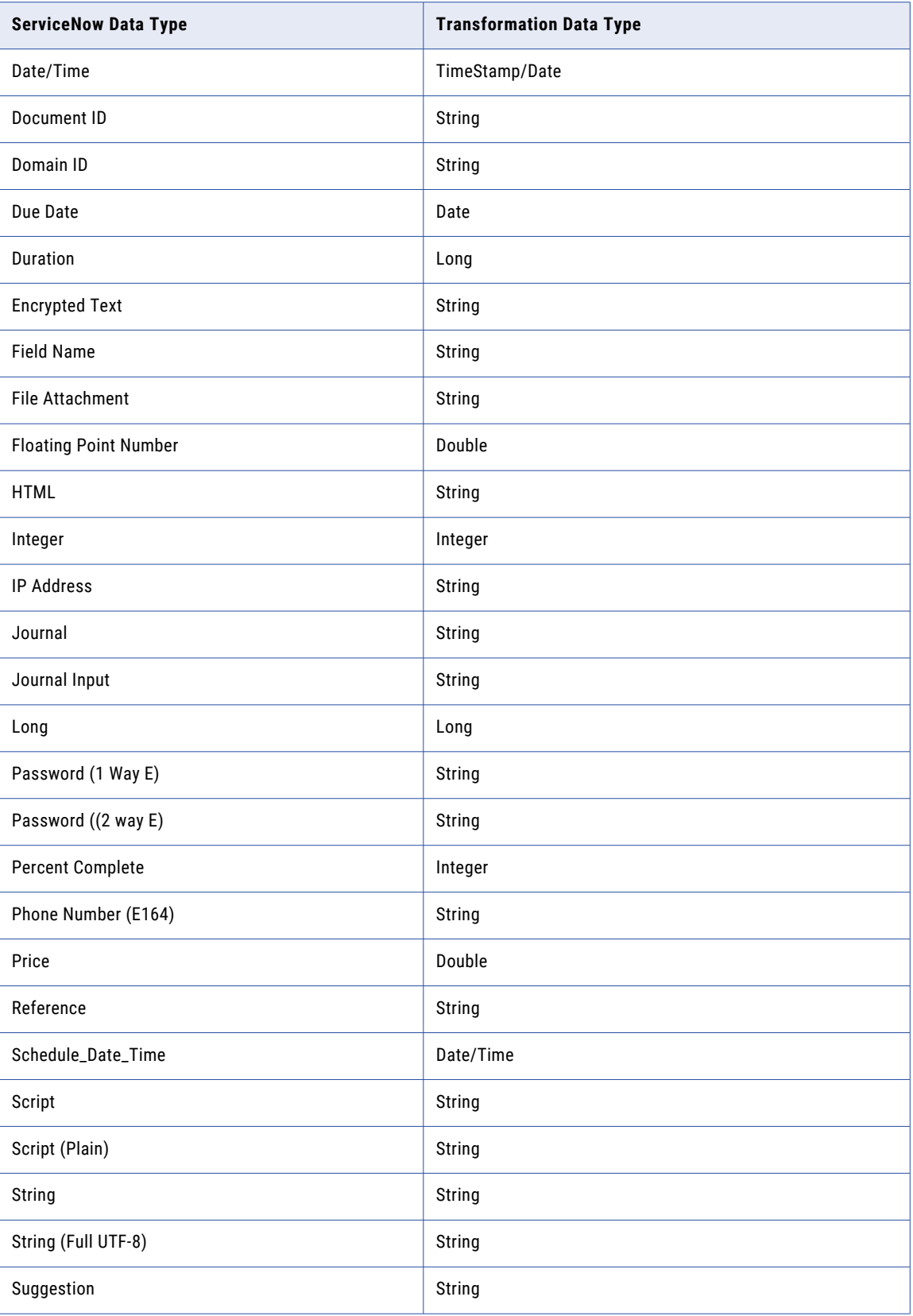

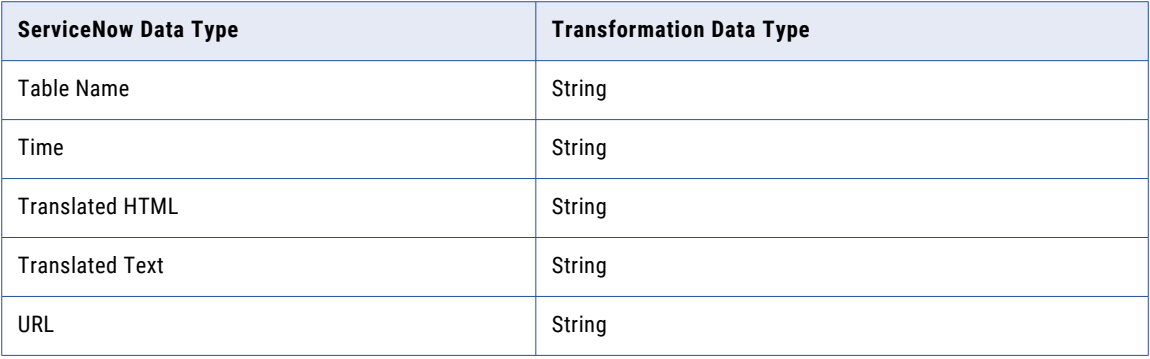

# <span id="page-45-0"></span>**INDEX**

### C

Cloud Application Integration community URL $\frac{5}{5}$  $\frac{5}{5}$  $\frac{5}{5}$ Cloud Developer community URL $\overline{5}$  $\overline{5}$  $\overline{5}$ connections ServiceNow [20](#page-19-0)

### D

Data Integration community URL  $\overline{5}$  $\overline{5}$  $\overline{5}$ 

## I

Informatica Global Customer Support contact information  $6$ Informatica Intelligent Cloud Services web site [5](#page-4-0)

### M

maintenance outages [6](#page-5-0)

### O

ODBC Synchronization task [25](#page-24-0)

### S

Secure Agent increasing memory [40](#page-39-0) ServiceNow [7,](#page-6-0) [8](#page-7-0) ServiceNow connection rules and guidelines [38](#page-37-0) ServiceNow connections administration [8](#page-7-0) ServiceNow Connections overview [20](#page-19-0) ServiceNow Connector overview [7](#page-6-0) ServiceNow data types mapping to transformation data types  $\frac{43}{5}$  $\frac{43}{5}$  $\frac{43}{5}$ overview [43](#page-42-0) ServiceNow source mappings [36](#page-35-0) ServiceNow target mappings [37](#page-36-0) status Informatica Intelligent Cloud Services [6](#page-5-0) synchronization ServiceNow sources [25](#page-24-0) ServiceNow targets [26](#page-25-0) system status [6](#page-5-0)

### T

trust site description [6](#page-5-0)

### U

upgrade notifications [6](#page-5-0)

### W

web site [5](#page-4-0)